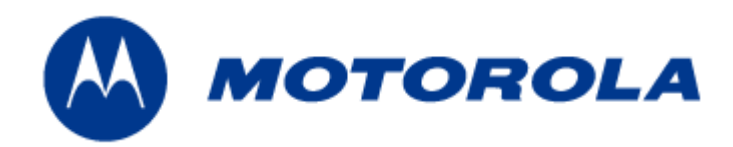

# **MOTOMESH 1.2 Wireless Modem Card Users Guide**

**January 2007 6881011Y52-D**  MOTOMESH 1.2 Wireless Modem Card Users Guide

**This page intentionally left blank.** 

#### **Copyrights**

The Motorola products described in this document may include copyrighted Motorola computer programs. Laws in the United States and other countries reserve for Motorola certain exclusive rights for copyrighted computer programs. Accordingly, any copyrighted Motorola computer programs contained in the Motorola products described in this document may not be copied or reproduced in any manner without the express written permission of Motorola. Furthermore, the purchase of Motorola products shall not be deemed to grant either directly or by implication, estoppels or otherwise, any license under the copyrights, patents or patent applications of Motorola, except for the normal nonexclusive, royalty-free license to use that arises by operation of law in the sale of a product.

#### **Disclaimer**

Please note that certain features, facilities and capabilities described in this document may not be applicable to or licensed for use on a particular system, or may be dependent upon the characteristics of a particular mobile subscriber unit or configuration of certain parameters. Please refer to your Motorola contact for further information.

#### **Trademarks**

Motorola, the Motorola logo, and all other trademarks identified as such herein are trademarks of Motorola, Inc. All other product or service names are the property of their respective owners.

#### **Copyrights**

© 2007, 2008 Motorola, Inc. All rights reserved. No part of this document may be reproduced, transmitted, stored in a retrieval system, or translated into any language or computer language, in any form or by any means, without the prior written permission of Motorola, Inc.

MOTOMESH 1.2 Wireless Modem Card Users Guide

**This page intentionally left blank.** 

**Table** of **Contents** 

# **Contents**

a.

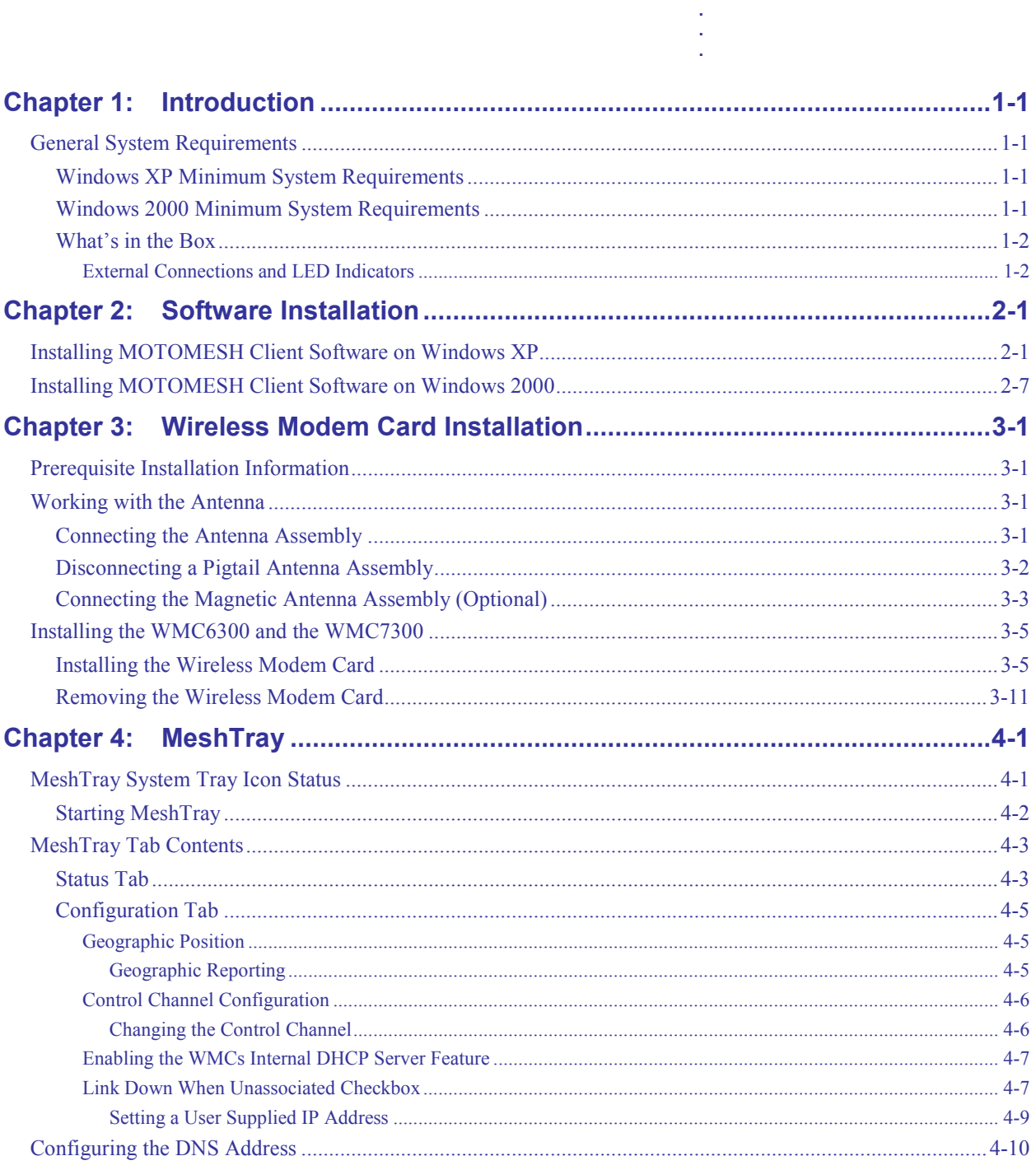

#### 6881011Y52-D January 2007

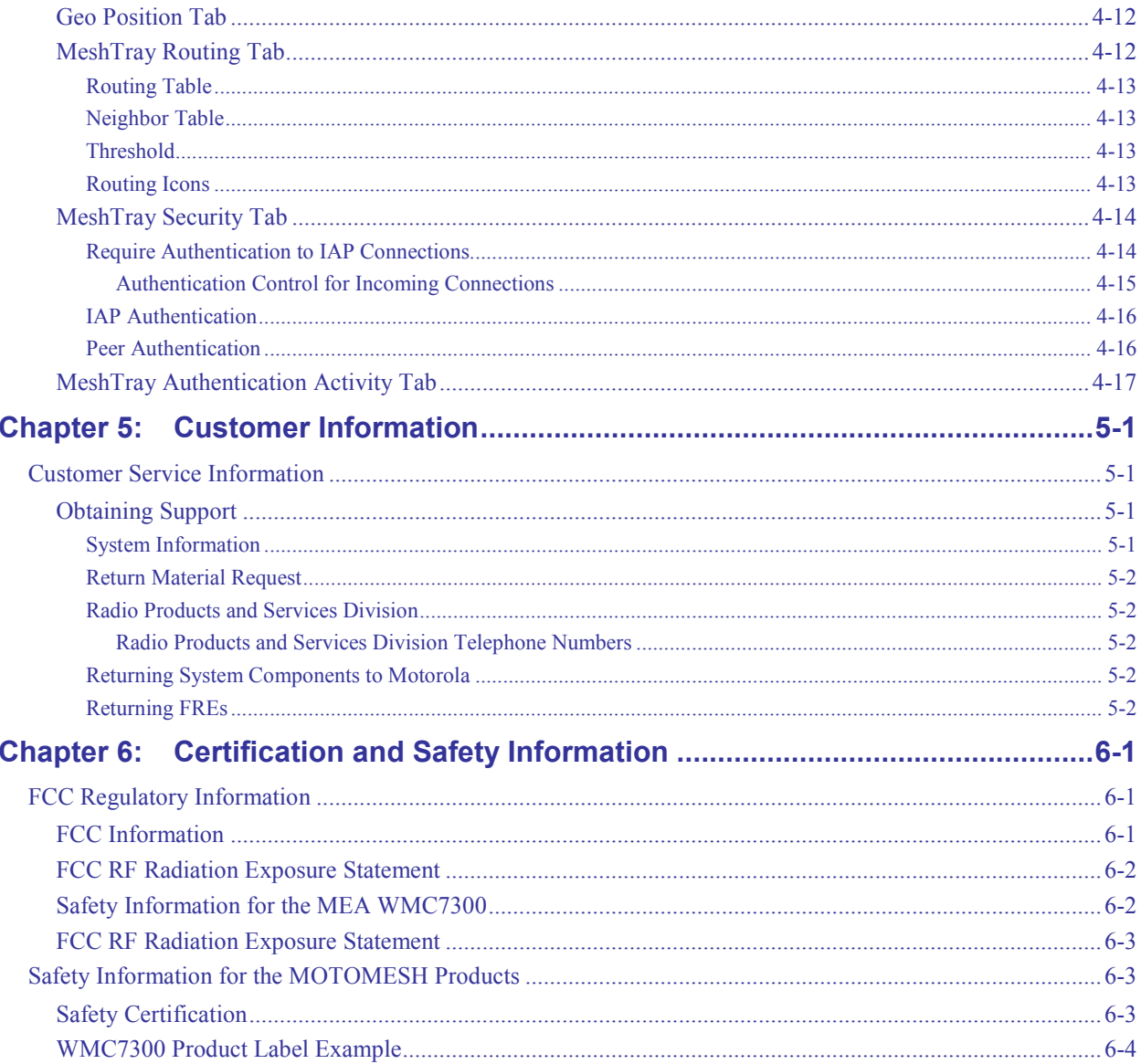

**. . . .** 

# **List of Figures**

**. . . . . . . . . . . . . . . . . . . . . . . . . . . . . . . . . . . . . . . . . . .** 

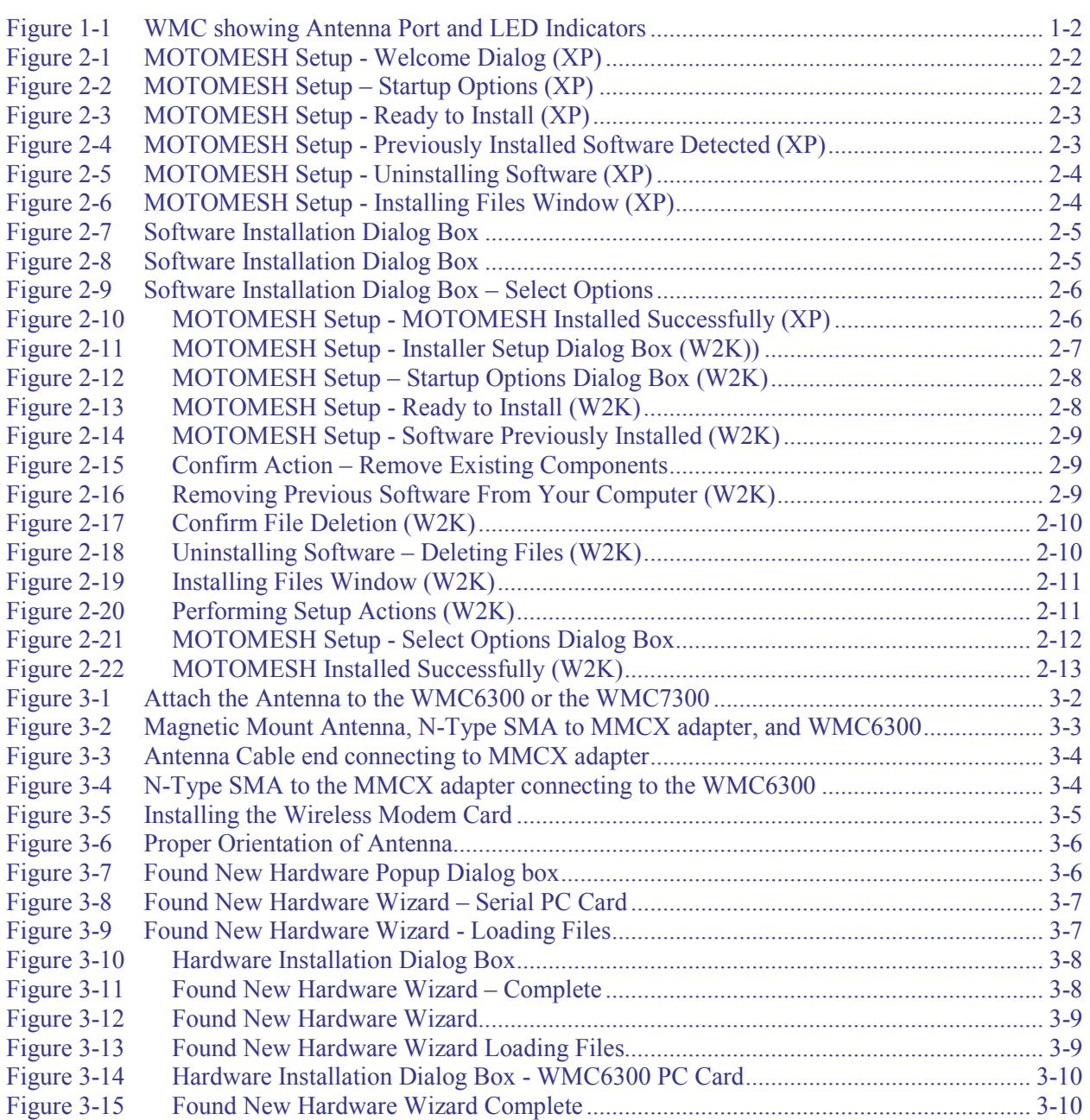

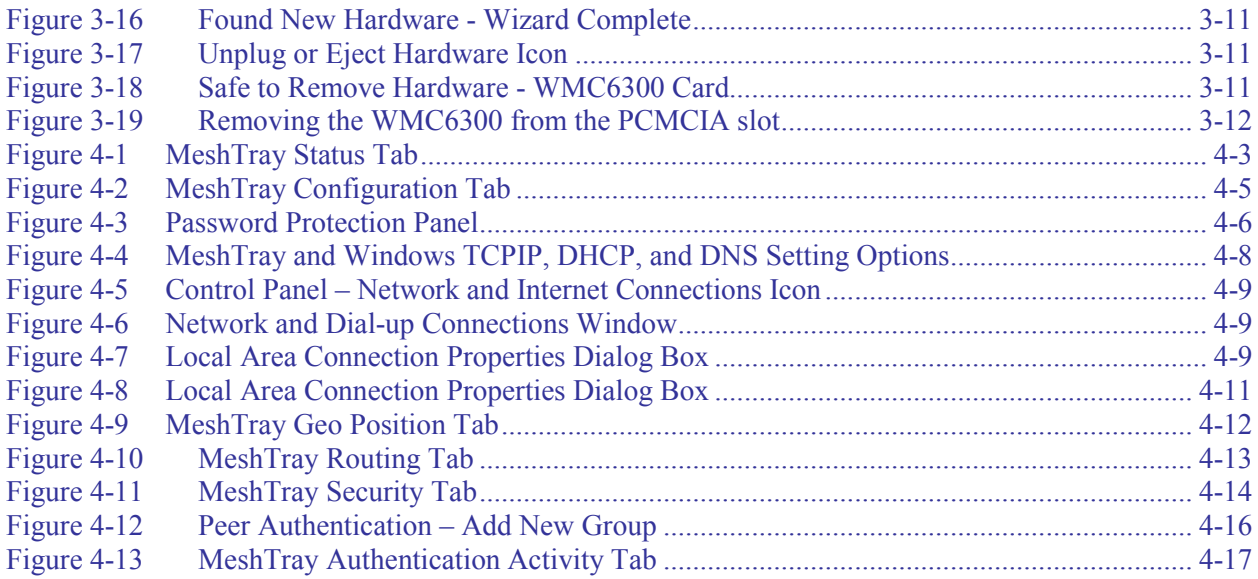

# **List of Tables States**

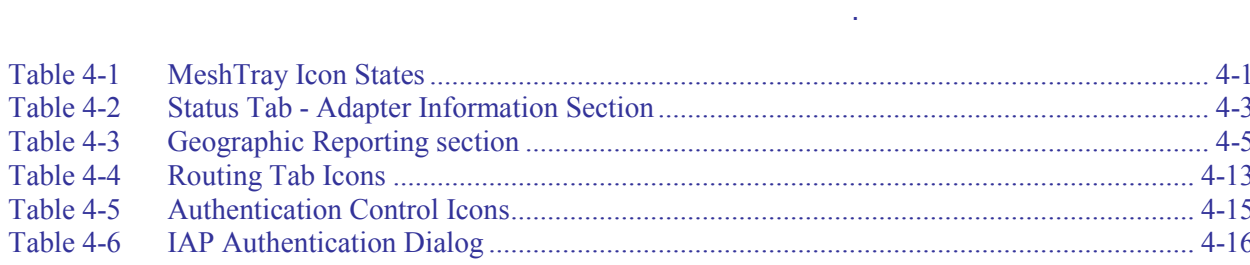

List of Tables

**This page intentionally left blank.** 

# **List of Procedures**

**. . . . . . . . . . . . . . . . . . . . . . . . . . . . . . . . . . . . . . . . . . .** 

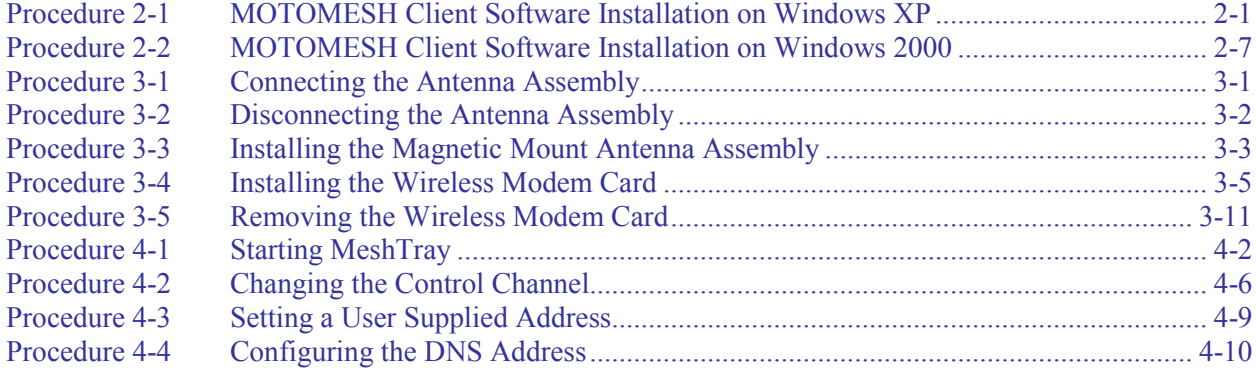

**. . . .**  List of Procedures

**This page intentionally left blank.** 

# **Chapter 1**

# **Chapter 1: Introduction**

**. . . . . . . . . . . . . . . . . . . . . . . . . . . . . . . . . . . . . . . . . . .** 

This guide will assist you with the use, installation, and configuration of the WMC6300 and the WMC7300 Wireless Modem Card (WMC). Due to the physical similarities of the two WMC cards, many of the explanations and procedures described in this manual apply to both cards except where expressly noted.

**. . . .** 

**. .** 

In addition, a section describing the MeshTray application, which is used for direct user interface with the Wireless Modem Card, is also included.

#### **General System Requirements . . . . . . . . . . . . . . . . . . . . . . . . . . . . . . . . . . . . . . . . . . .**

Host computers must comply with the following minimum requirements to ensure optimal performance of the WMC6300 and the WMC7300.

## **Windows XP Minimum System Requirements**

- Laptop or Notebook PC running the Microsoft Windows XP (Service Pack 1) operating system
- 500 MHz Processor
- 10 MB of available hard disk storage
- Keyboard, Mouse, CD-ROM drive or DVD drive
- Available Type II PCMCIA card slot in the Host device

## **Windows 2000 Minimum System Requirements**

- Laptop or Notebook PC running Microsoft Windows 2000
- (Service Pack 3) operating system
- 500 MHz Processor
- 10 MB of available hard disk storage
- Keyboard, Mouse, CD-ROM drive or DVD drive
- Available Type II PCMCIA card slot in the Host device

## **What's in the Box**

Each MEA WMC6300 and WMC7300 (Wireless Modem Card) is a full-featured wireless networking interface. The following is a list of the items provided with each Wireless Modem Card:

- WMC6300 or a WMC7300 Wireless Modem Card
- Antenna with a MMCX connector
- Wireless Modem Card Software and Documentation CD ROM

The CD ROM contains a PDF version of the Wireless Modem Card User's Guide. The CD also contains an installation executable to load Adobe Acrobat Reader software if it is not already resident on your computer.

### **External Connections and LED Indicators**

The WMC6300 and the WMC7300 Wireless Modem Card is designed for insertion into an industrystandard Type II PCMCIA card slot located in a Host device. The Wireless Modem Cards have an antenna port to connect the external antenna and two LED Indicators. As shown in Figure 1-1 the red LED is the transmit indicator and the green LED is the receive indicator.

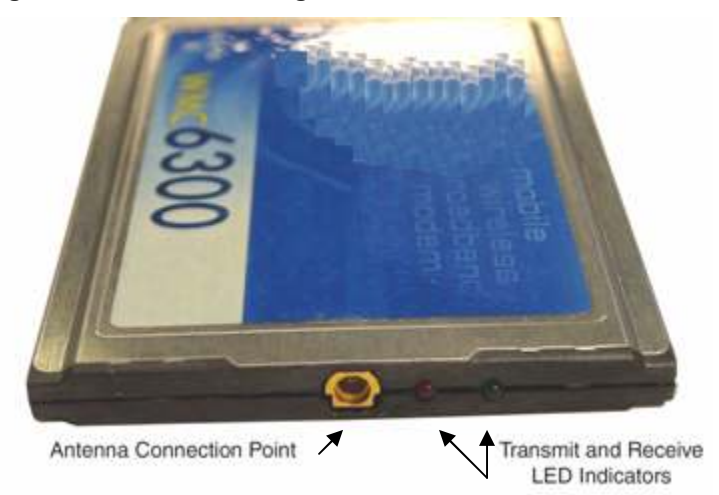

#### **Figure 1-1 WMC showing Antenna Port and LED Indicators**

# **Chapter 2: Software Installation**

**. . . . . . . . . . . . . . . . . . . . . . . . . . . . . . . . . . . . . . . . . . .** 

**. . . . . . . . . . . . . . . . . . . . . . . . . . . . . . . . . . . . . . . . . . .** 

This chapter will assist you with the software installation portion of the process and is further separated into two main sections: *Installing MOTOMESH Client Software on Windows XP* and *Installing MOTOMESH Client Software on Windows 2000*.

**. . . .** 

**. .** 

# **Installing MOTOMESH Client Software on Windows XP**

The following procedure outlines the installation of the MOTOMESH client software on a typical Windows XP platform. Some of the steps may vary slightly based on the configuration of the individual computers.

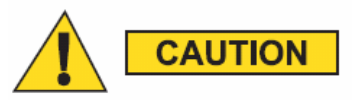

*If you are running Windows XP Service Pack 2 (SP2), Windows Firewall is turned on by default. It is recommended that you disable the firewall when using your Wireless Modem Card.* 

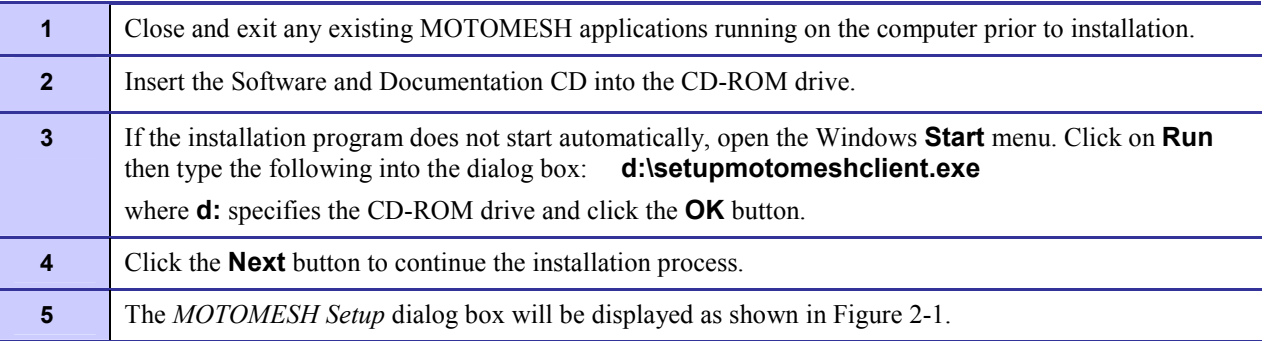

#### **Procedure 2-1 MOTOMESH Client Software Installation on Windows XP**

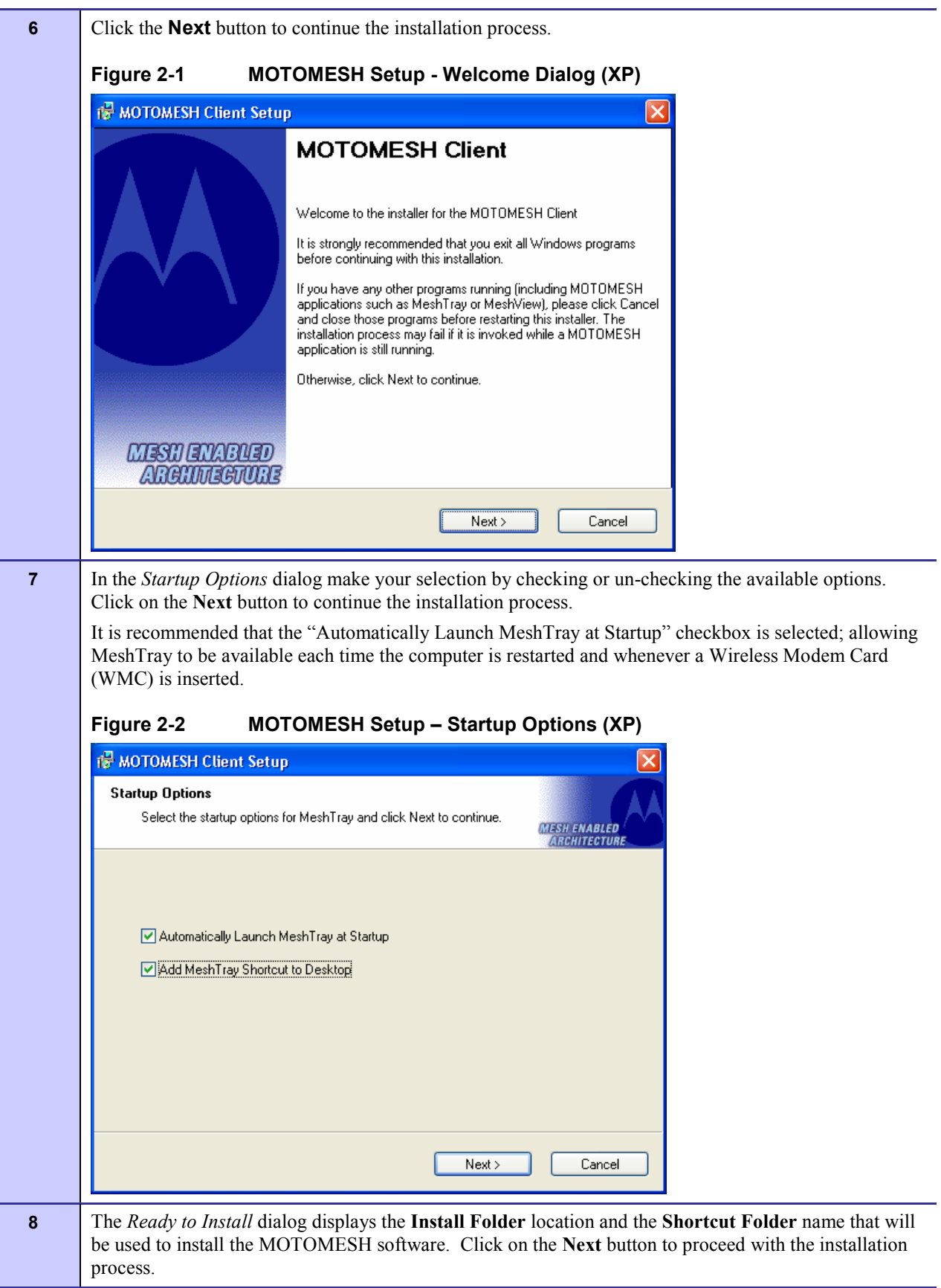

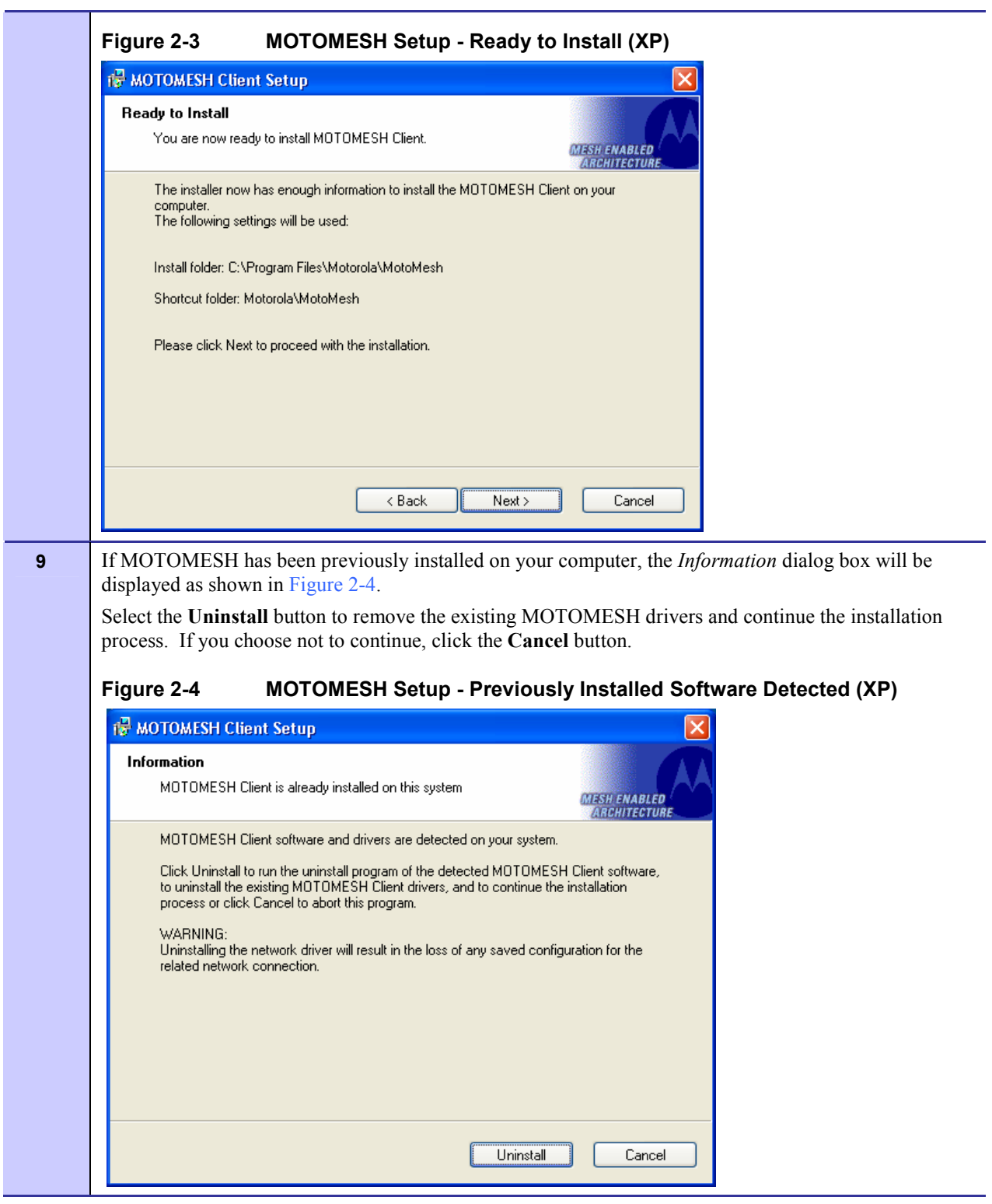

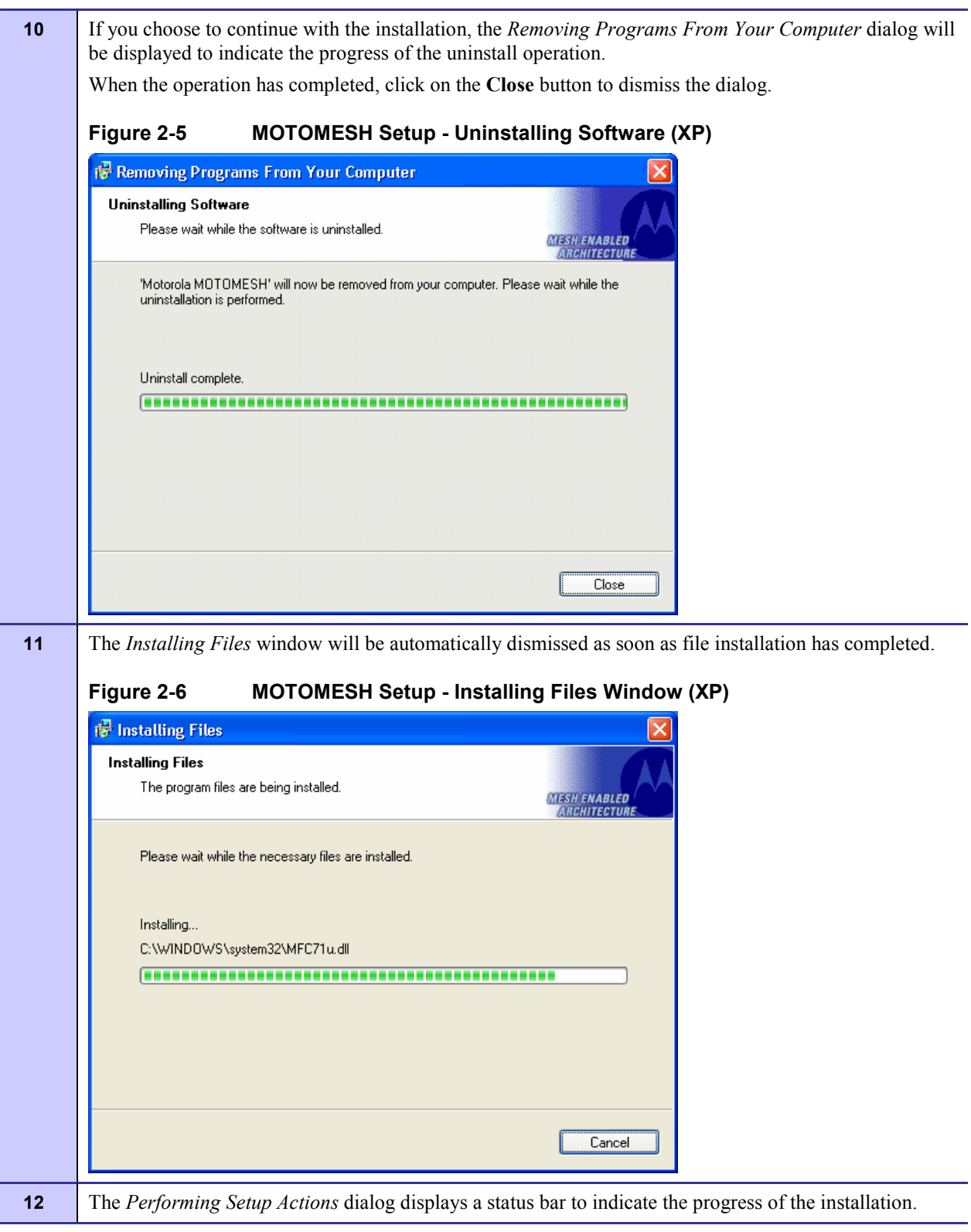

I

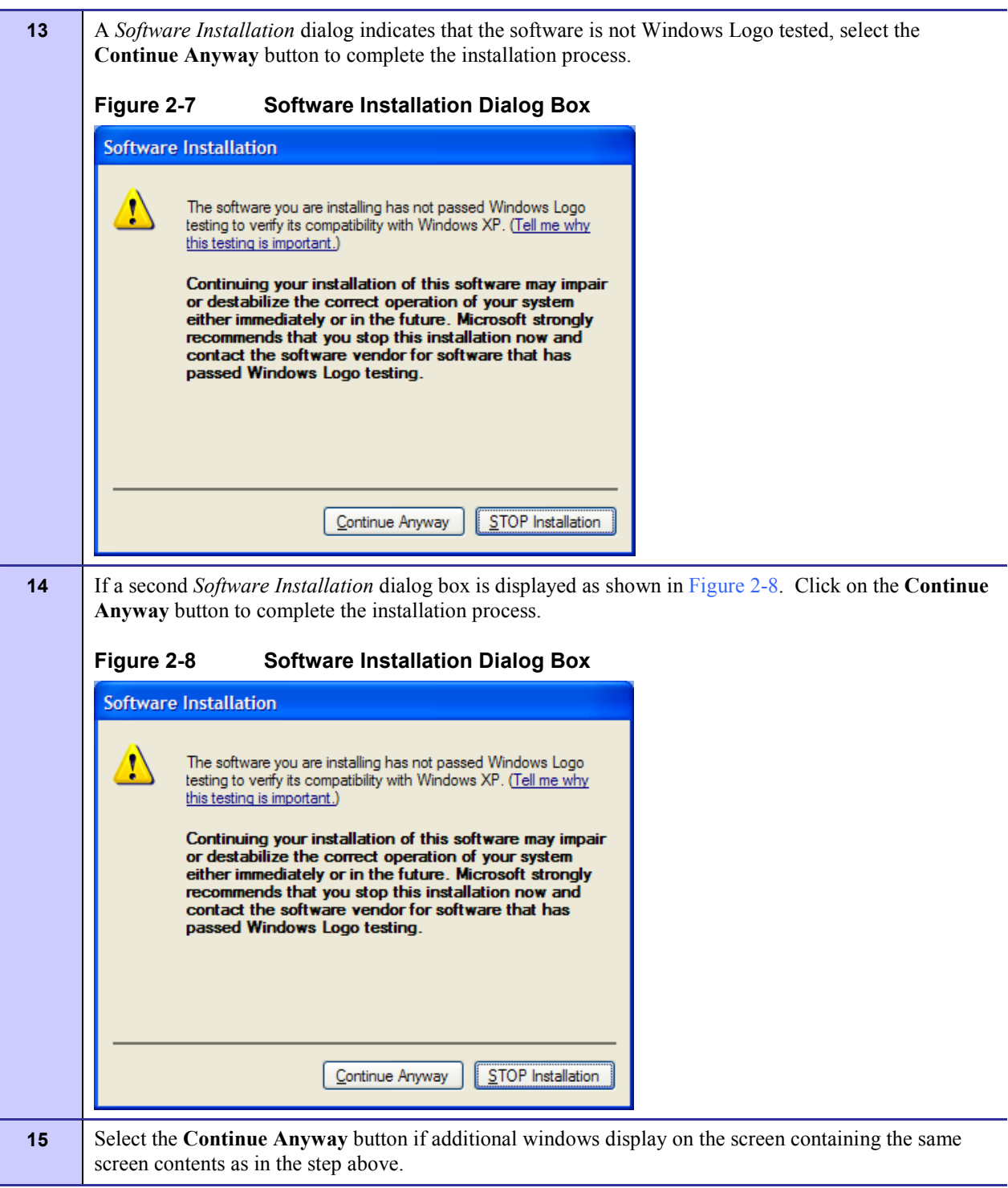

**16 The** *Select Options* dialog box will be displayed as shown in Figure 2-9. This installation screen allows the user to view the *ReadMe* file during the installation and to run MeshTray immediately following installation. Click on the **Next** button to proceed with the installation process.

## **Figure 2-9 Software Installation Dialog Box – Select Options IS MOTOMESH Client Setup Select Options** Select the options below and click Next to continue. **MESH ENABLED** Please select from the options below: □ Run MeshTray View Readme File  $Next$ **17** If selected, the *ReadMe* file will be displayed. Review the contents of the file and then dismiss the dialog box by clicking on the **X** located in the upper right corner of the dialog. You MUST close the *ReadMe* file to complete the installation. **18** From the *MOTOMESH Installed Successfully* dialog click on the **Finish** button to exit. Be sure to close the *ReadMe* file (if you elected to view it in the earlier steps), otherwise the dialog shown below will not be displayed. **Figure 2-10 MOTOMESH Setup - MOTOMESH Installed Successfully (XP) IS MOTOMESH Client Setup MOTOMESH Client Installed Successfully** Setup is complete and the MOTOMESH software is installed. The MOTOMESH drivers will finish installing shortly after the Finish button is clicked. "Found New Hardware" banners will appear on you screen marking the beginning of the driver installation process. Please do not remove the card until the driver installation process is finished. Thank you for choosing MOTOMESH Client. Please click Finish to exit this installer. **MESHENABUED** ARCHIMECMURE

Finish

**. .** 

## **Installing MOTOMESH Client Software on Windows 2000 . . . . . . . . . . . . . . . . . . . . . . . . . . . . . . . . . . . . . . . . . . .**

The following procedure outlines the installation of MOTOMESH client software on a typical Windows 2000 platform. Some of the steps may vary slightly based on the configuration of an individual computer.

Complete the following procedure to install the MOTOMESH client software:

#### **Procedure 2-2 MOTOMESH Client Software Installation on Windows 2000**

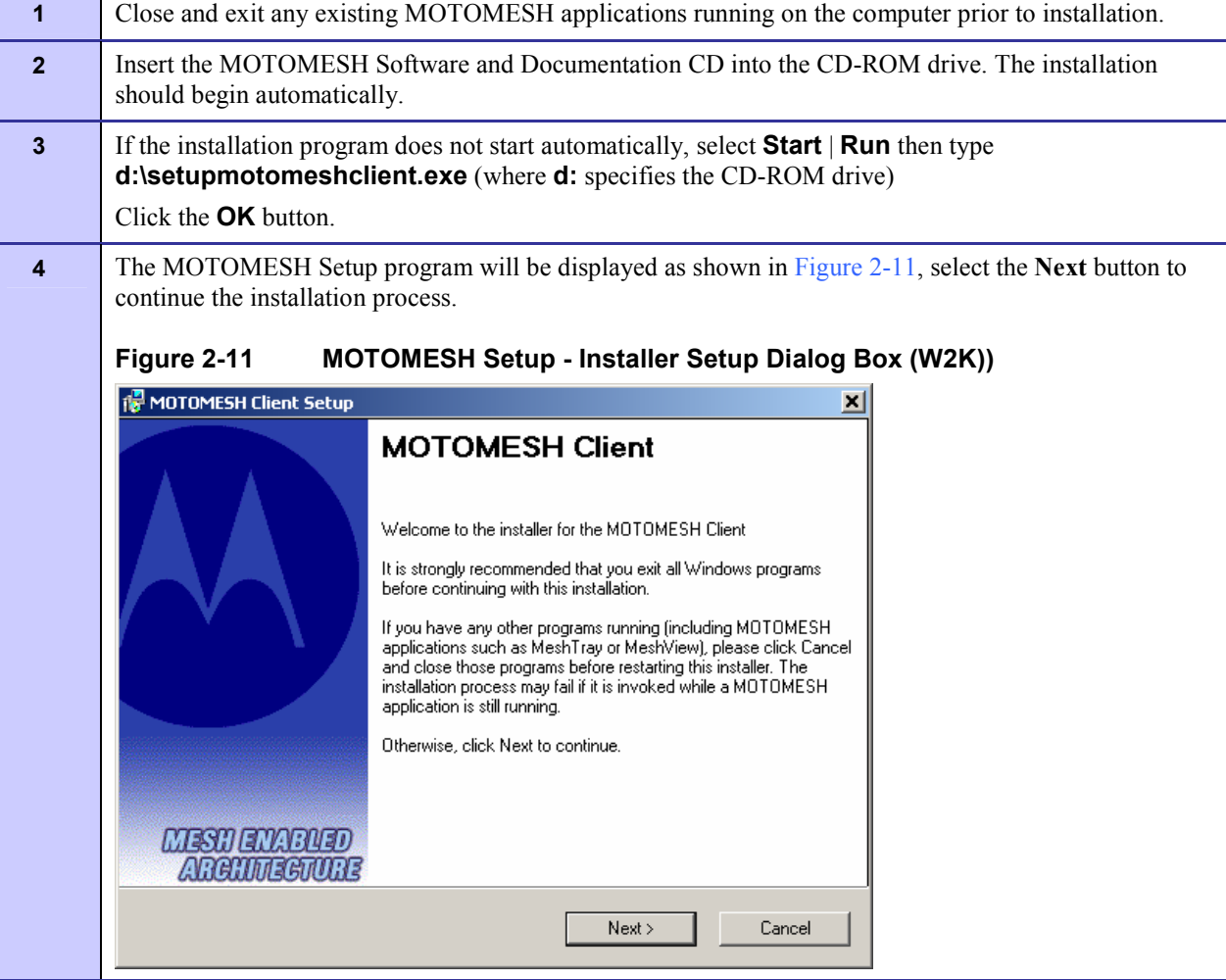

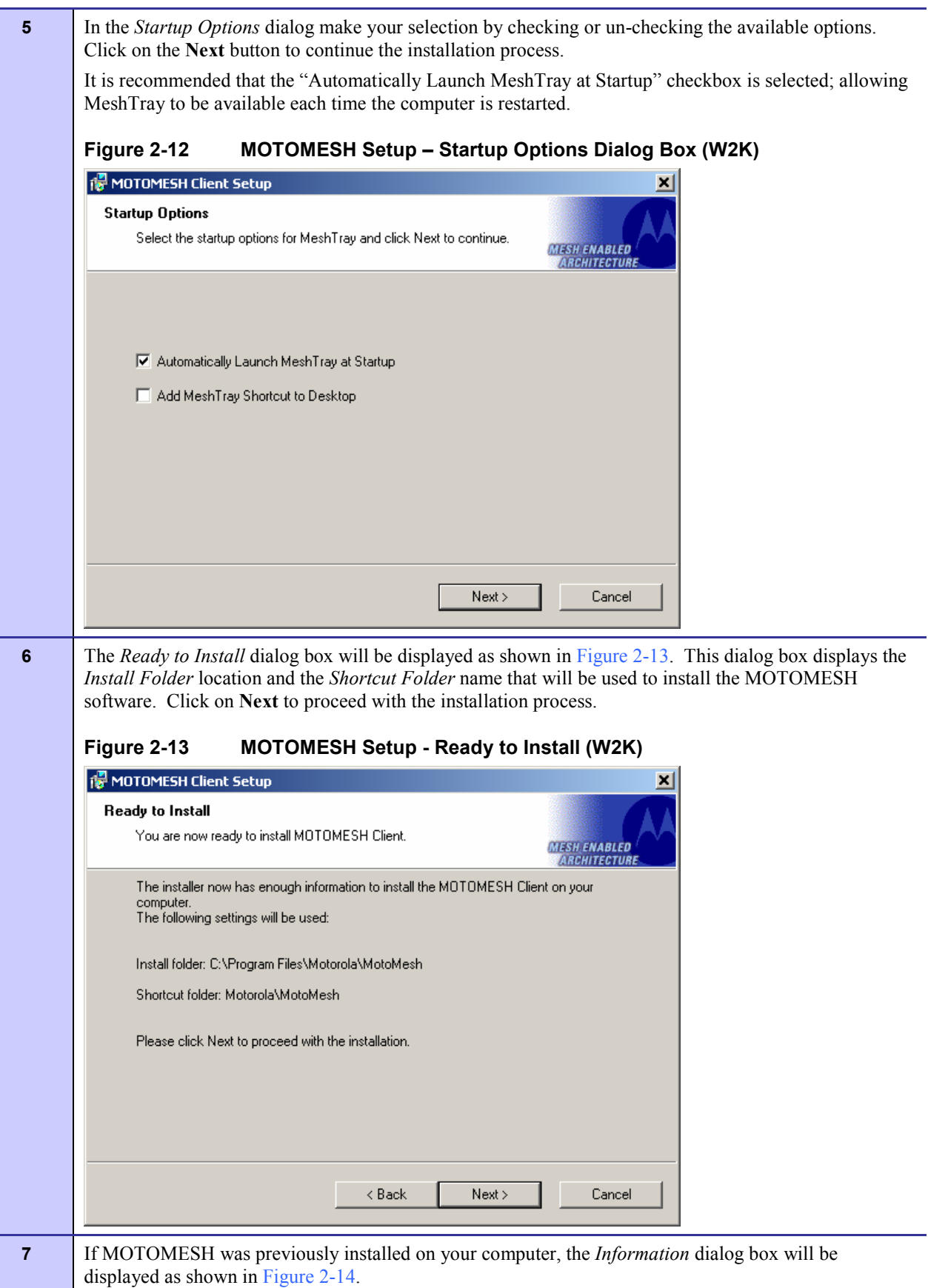

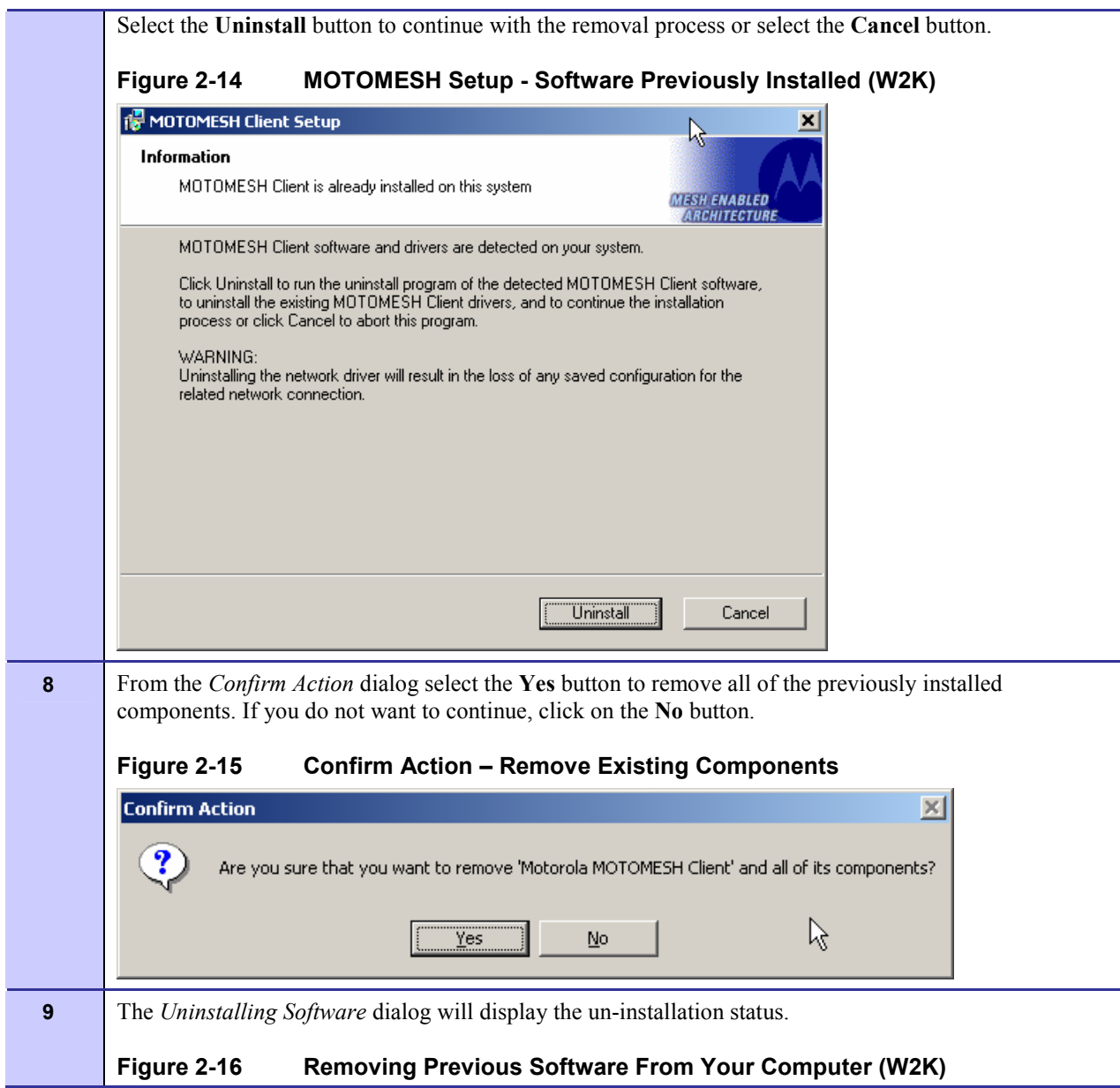

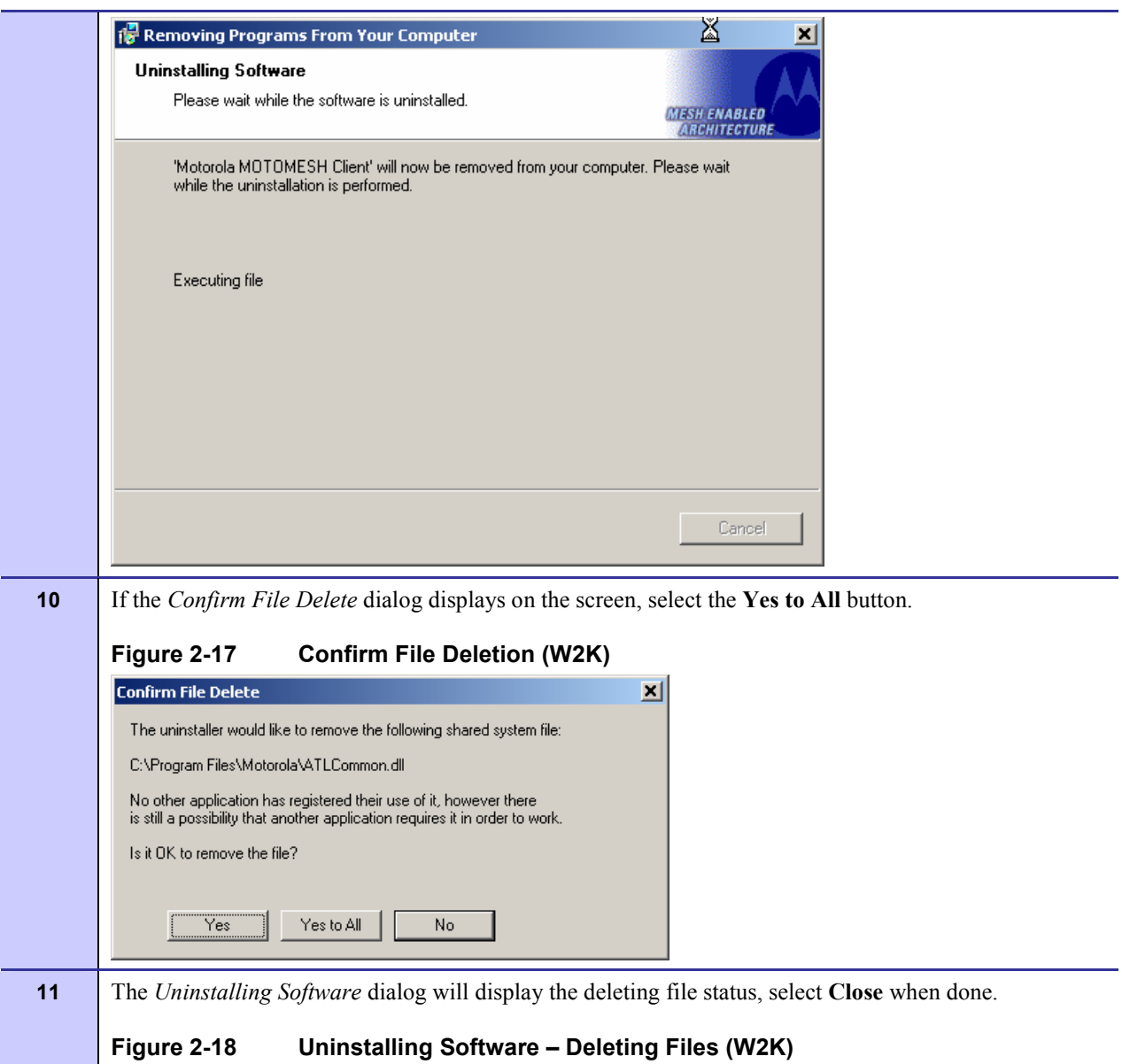

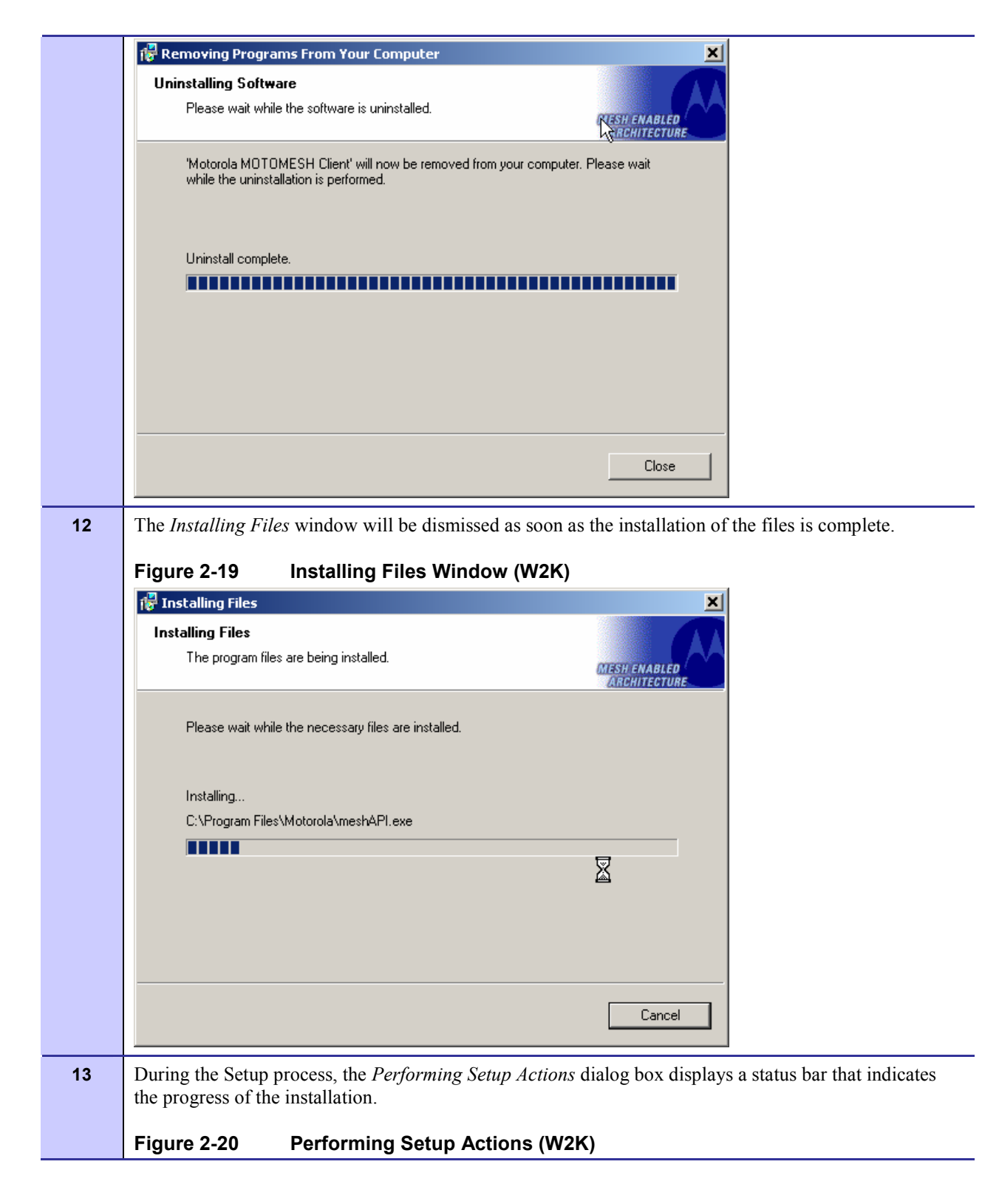

#### Chapter 2: Software Installation

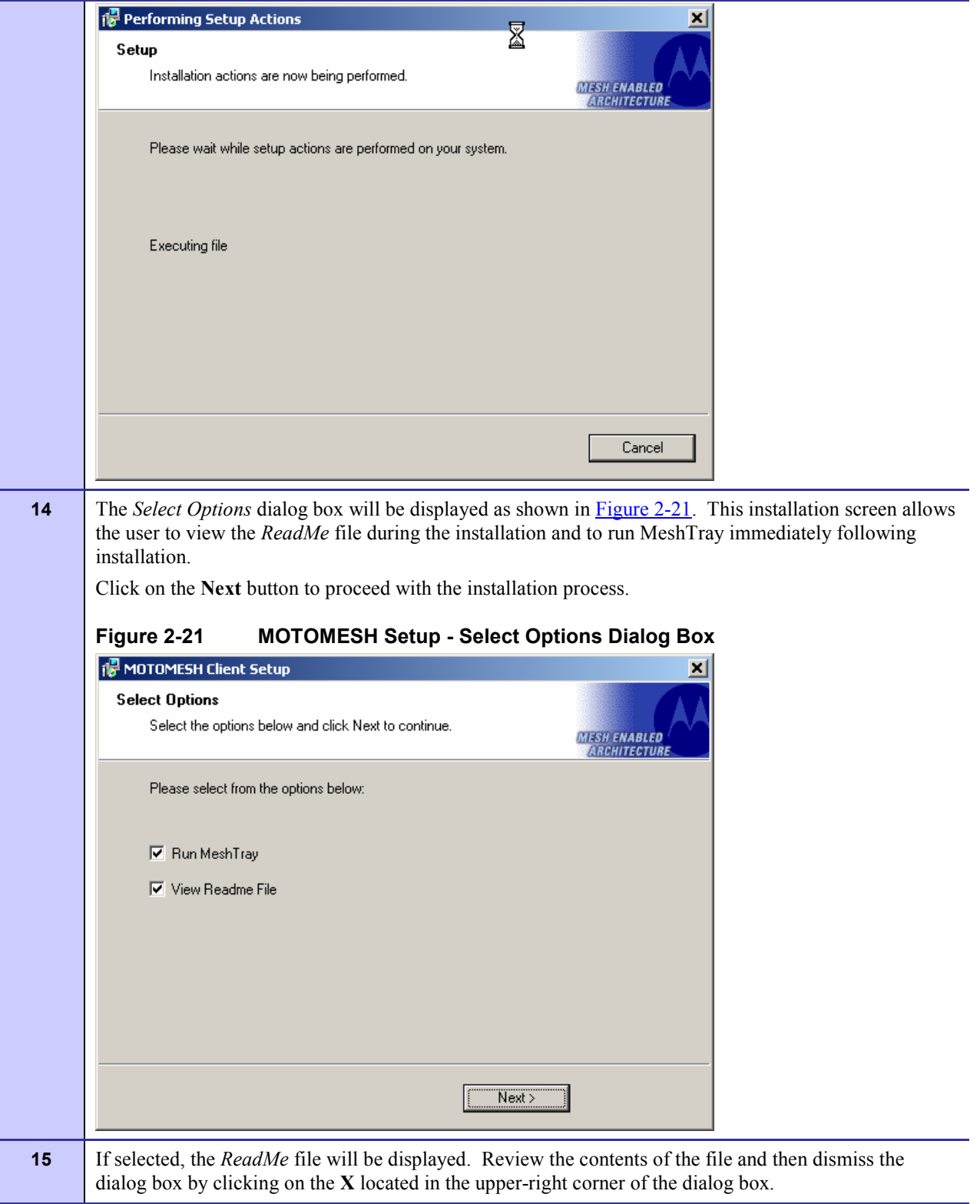

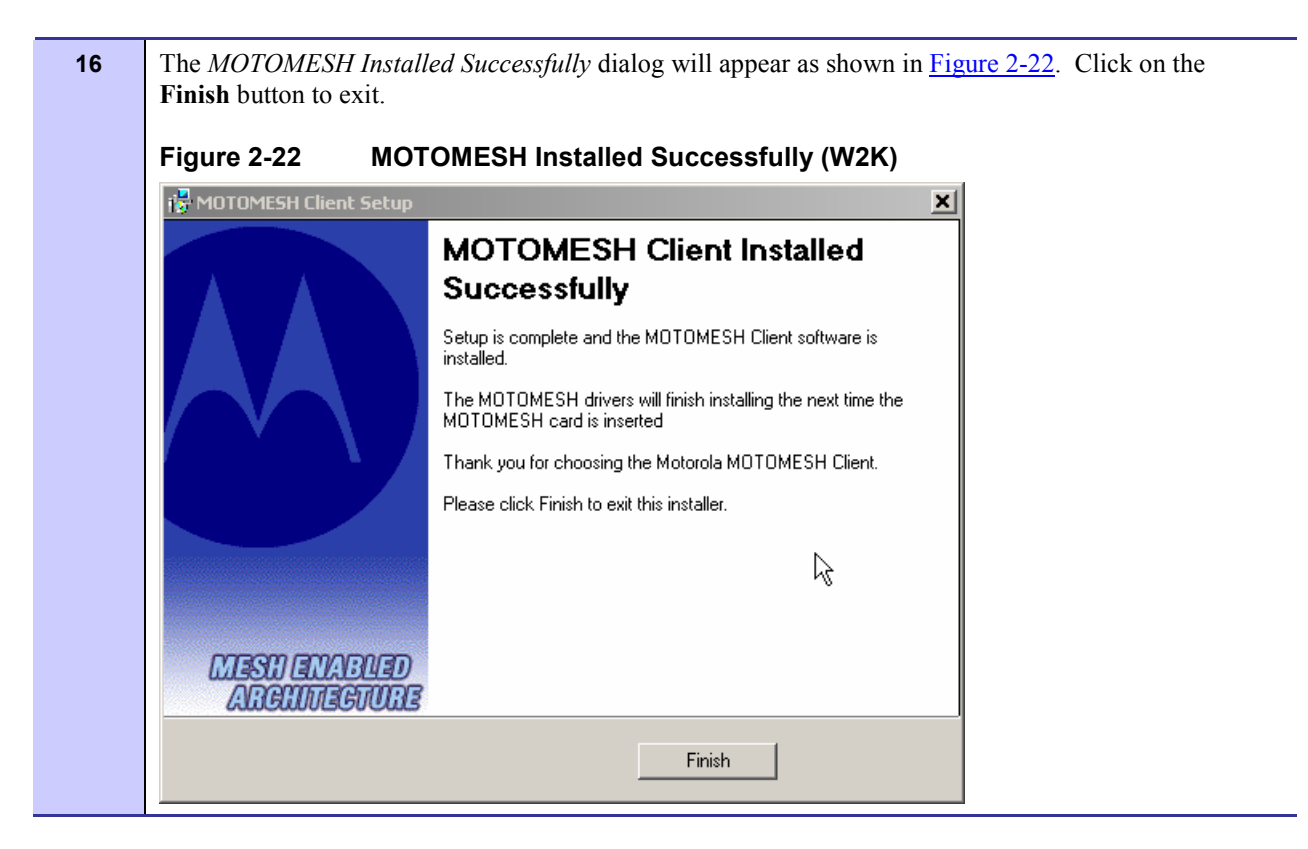

Chapter 2: Software Installation

**This page intentionally left blank.** 

# **Chapter 3: Wireless Modem Card Installation**

This chapter will assist you with the physical installation and configuration of the Wireless Modem Card.

**. . . .** 

**. .** 

**. .** 

**. . . . . . . . . . . . . . . . . . . . . . . . . . . . . . . . . . . . . . . . . . .** 

# **Prerequisite Installation Information**

**. . . . . . . . . . . . . . . . . . . . . . . . . . . . . . . . . . . . . . . . . . .** 

**. . . . . . . . . . . . . . . . . . . . . . . . . . . . . . . . . . . . . . . . . . .** 

The previous chapter's installation instructions must be completed before following the procedures outlined in this chapter.

# **Working with the Antenna**

The following sections will focus on the proper handling and usage of antennas when using a wireless modem card.

## **Connecting the Antenna Assembly**

Complete the following procedure to connect the Antenna Assembly (Knuckle or Pigtail type) to the Wireless Modem Card for use in a standard laptop computer.

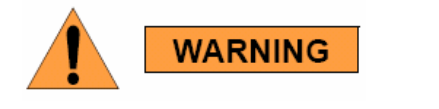

*Always eject card when not in use.* 

#### **Procedure 3-1 Connecting the Antenna Assembly**

6881011Y52-D January 2007

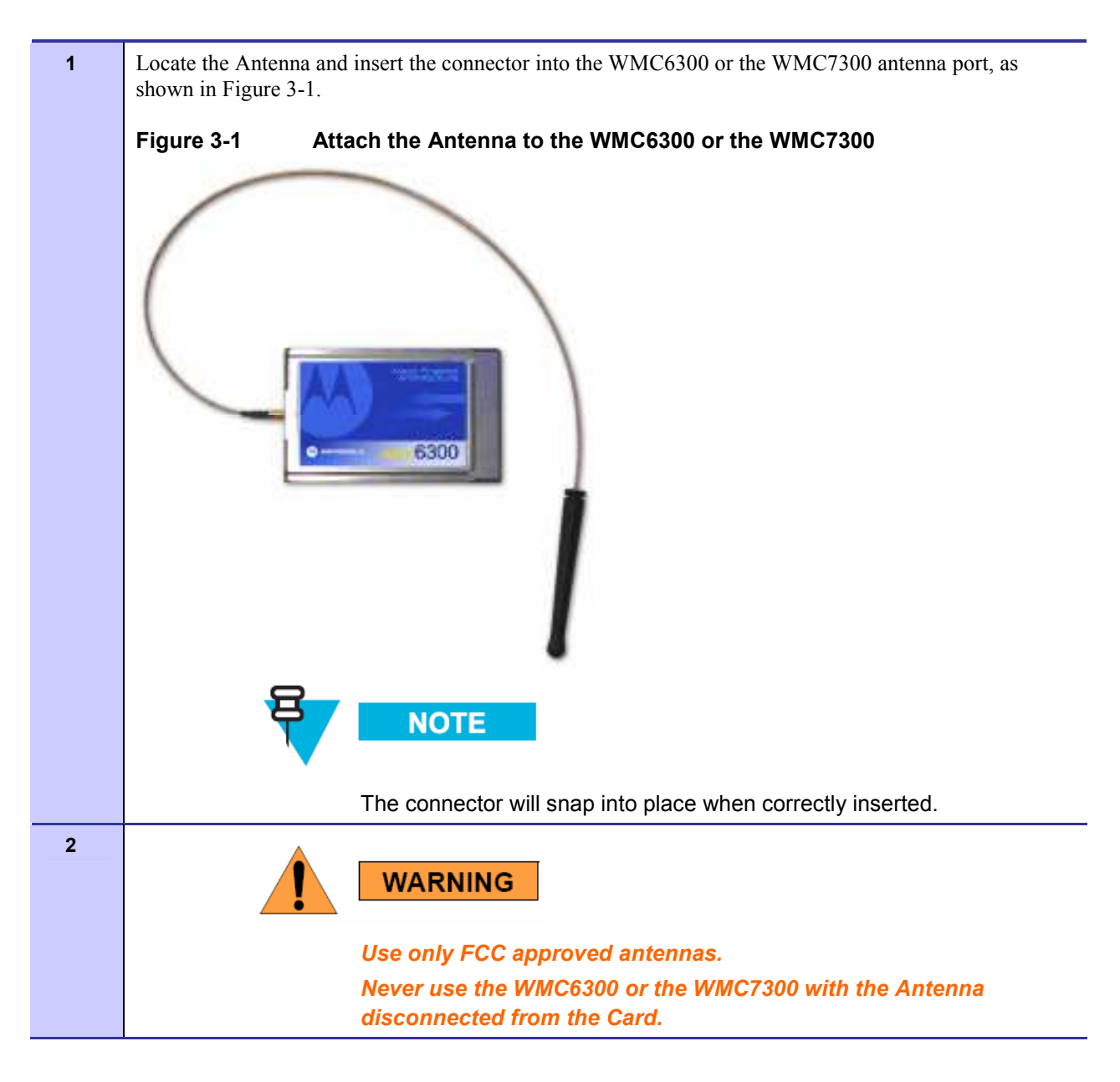

## **Disconnecting a Pigtail Antenna Assembly**

Complete care should be taken when disconnecting an antenna from the WMC6300 or the WMC7300 card. Follow the procedure below for correct antenna disconnection instructions:

#### **Procedure 3-2 Disconnecting the Antenna Assembly**

**1 When disconnecting a pigtail antenna from the Wireless Modem Card use caution not to damage the** card, connector, or cable. **CAUTION** *Applying force in any direction other than parallel to the card may* 

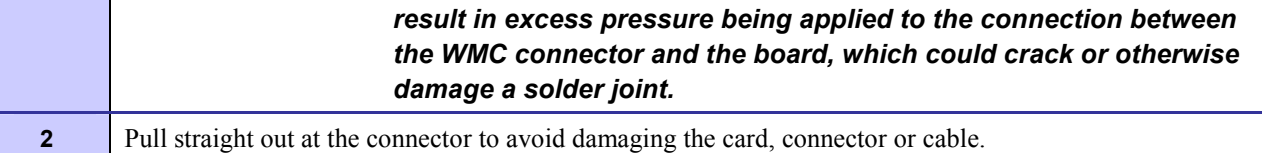

# **Connecting the Magnetic Antenna Assembly (Optional)**

Complete the following procedure to install the Magnetic Mount Antenna on the rooftop of a vehicle. The length of the Antenna cable is approximately 12 feet.

It is recommended that you use an (optional) N-Type SMA to MMCX adapter with your antenna cable, and then connect the MMCX directly to the card.

#### **Procedure 3-3 Installing the Magnetic Mount Antenna Assembly**

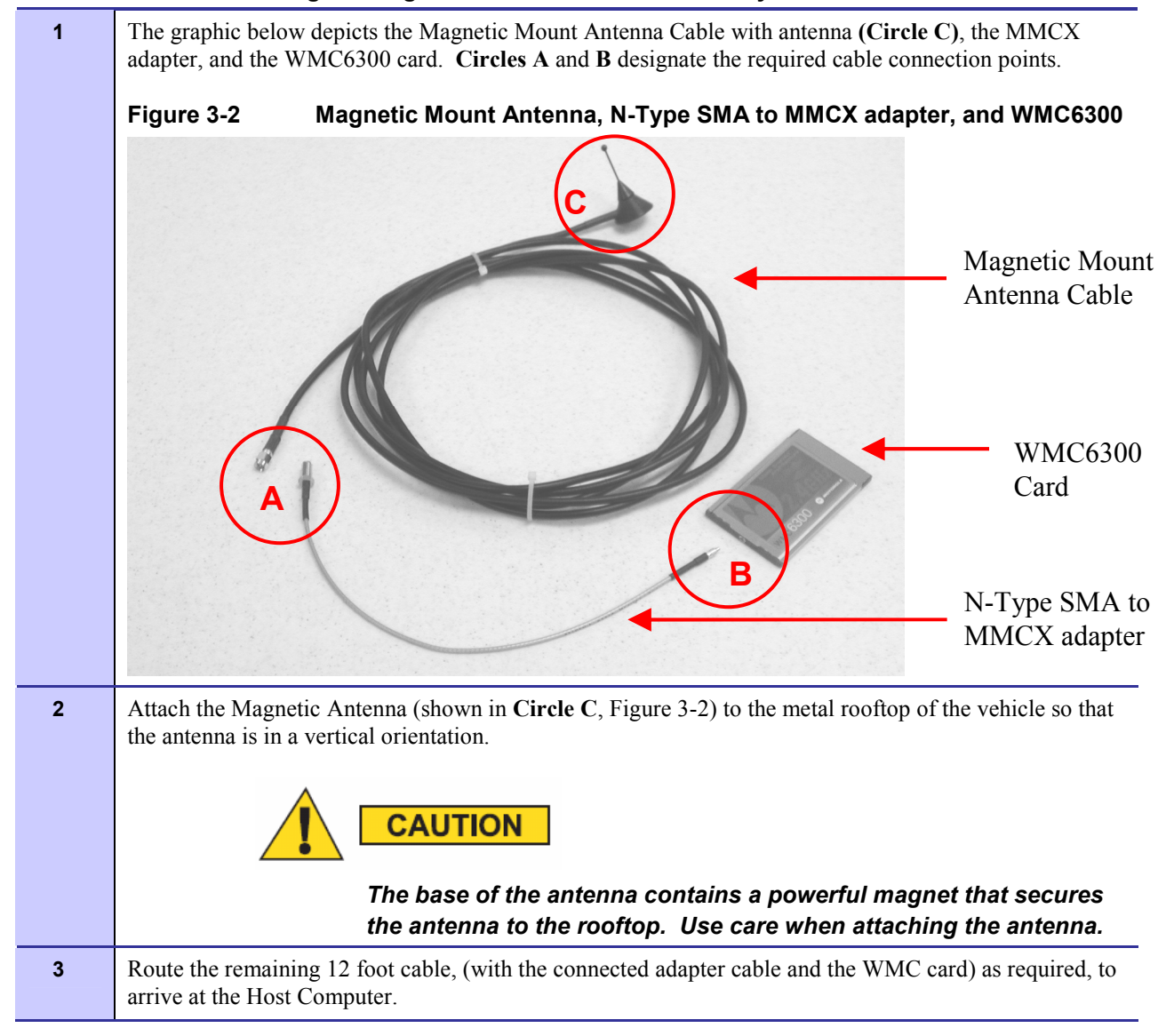

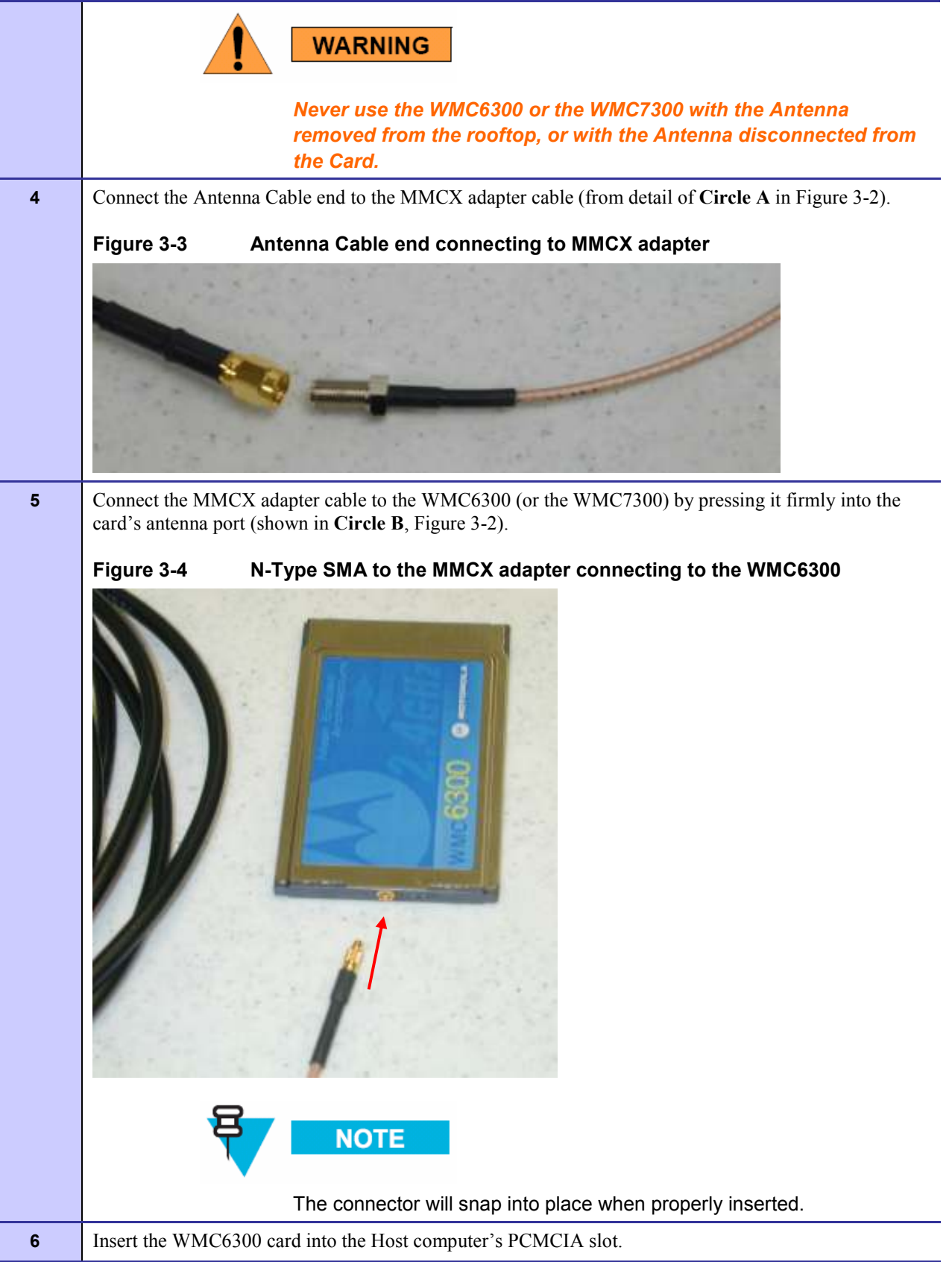

**. .** 

# **Installing the WMC6300 and the WMC7300**

**. . . . . . . . . . . . . . . . . . . . . . . . . . . . . . . . . . . . . . . . . . .** 

The following sections will describe the proper installation and removal of the WMC6300 and the WMC7300 wireless modem cards.

## **Installing the Wireless Modem Card**

Complete the following procedure to install the WMC6300 and the WMC7300 wireless modem cards. The same installation procedure applies to both wireless modem card model numbers.

#### **Procedure 3-4 Installing the Wireless Modem Card**

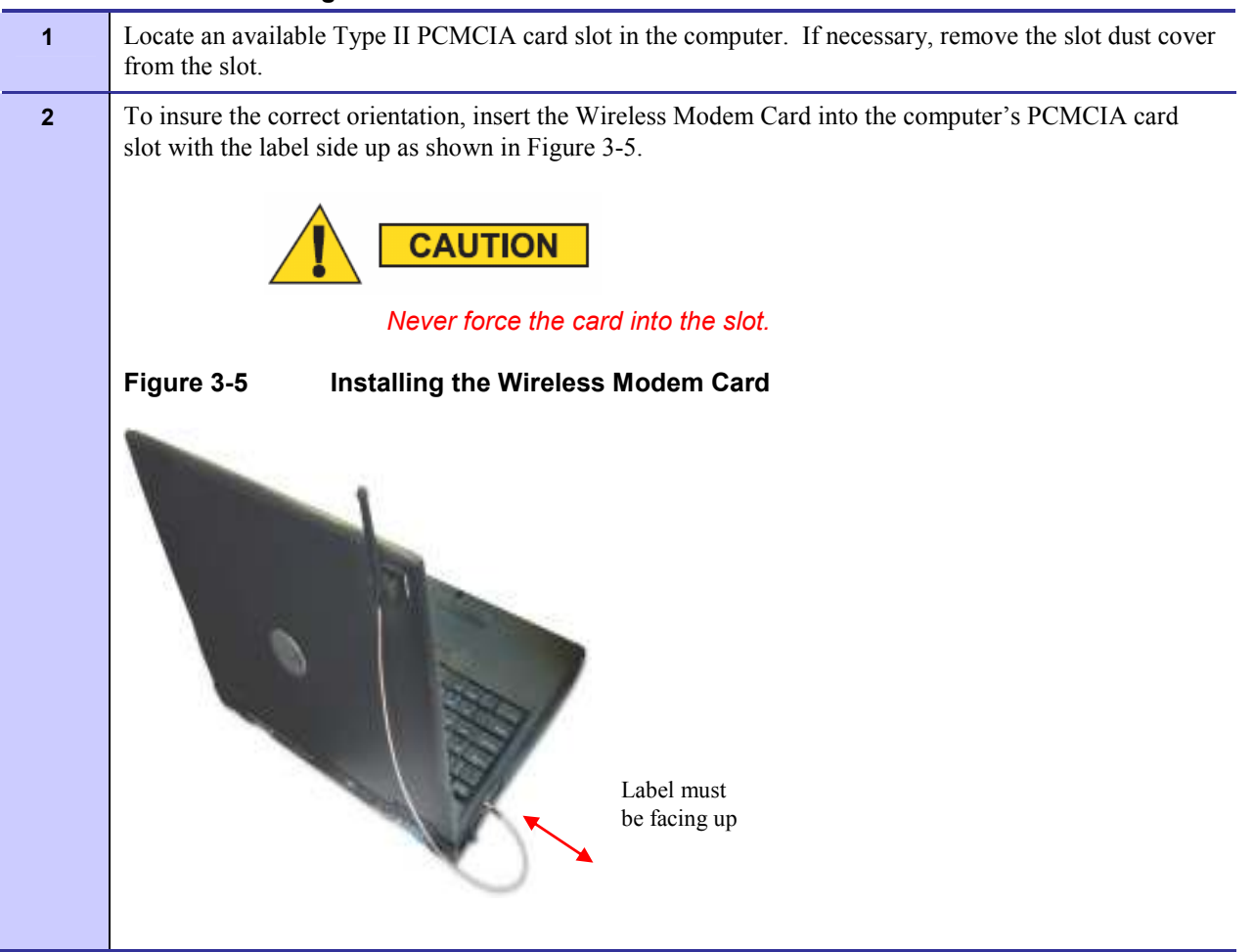

**3 The antenna must be attached using the clip and vertically oriented when the laptop is in use as shown in** Figure 3-6*.*

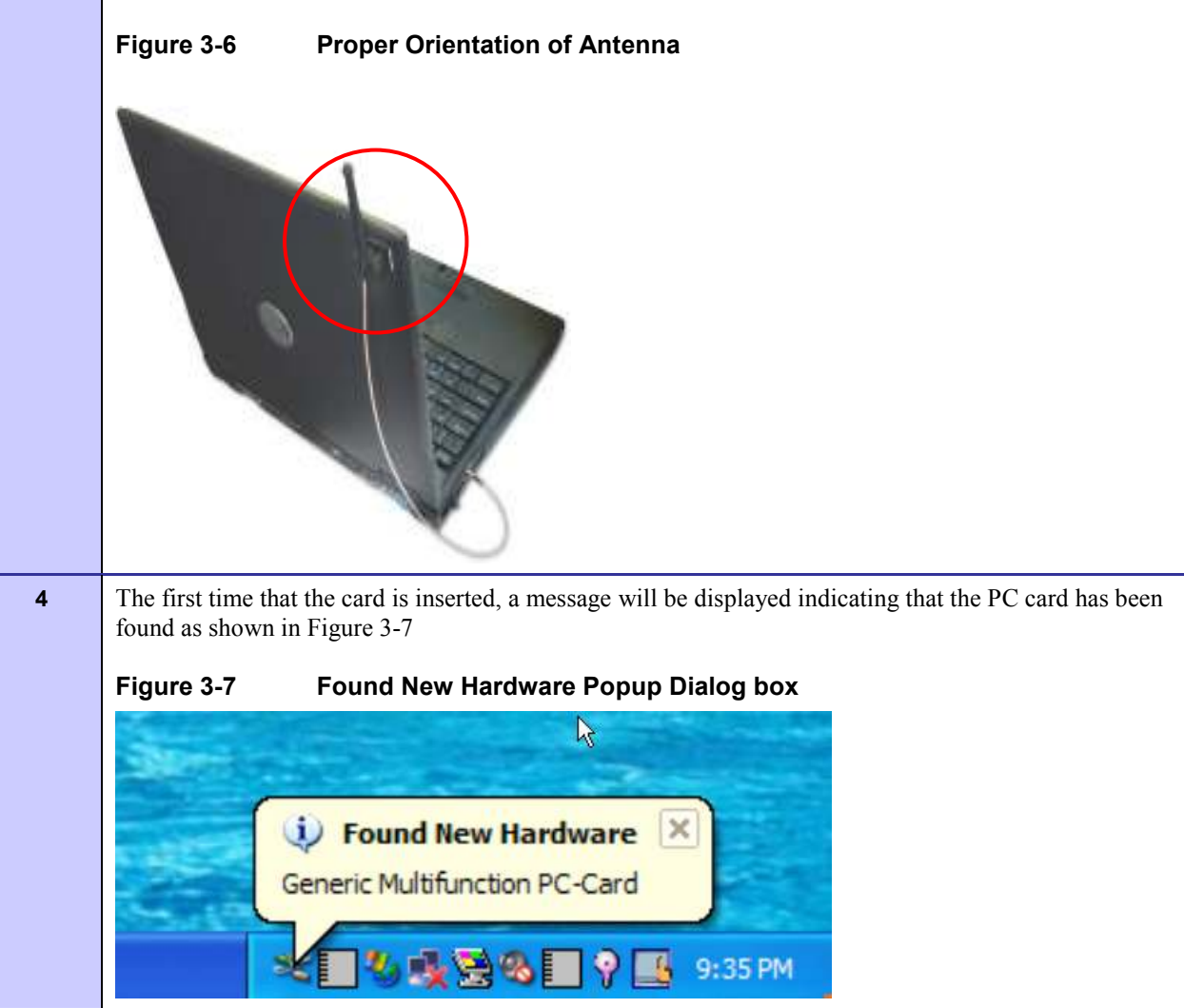

**5 The Windows** *Found New Hardware Wizard* **for the Serial PC Card will start as shown in Figure 3-8.** Verify that the "Install the software automatically (Recommended)" radio button is selected, and then click on the **Next** button.

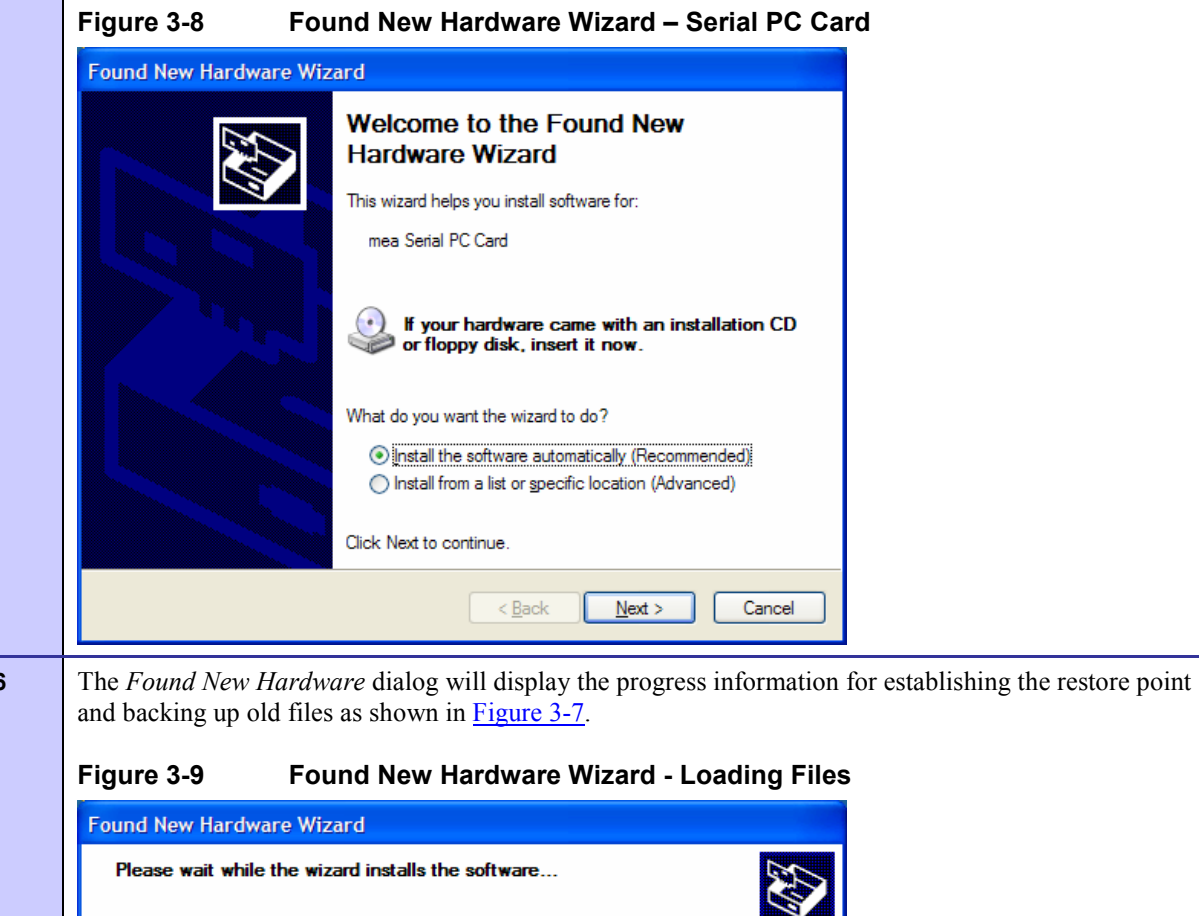

Setting a system restore point and backing up old files in<br>case your system needs to be restored in the future.

 $<$  Back

ÿ

mea Serial PC Card

 $Next$ 

Cancel

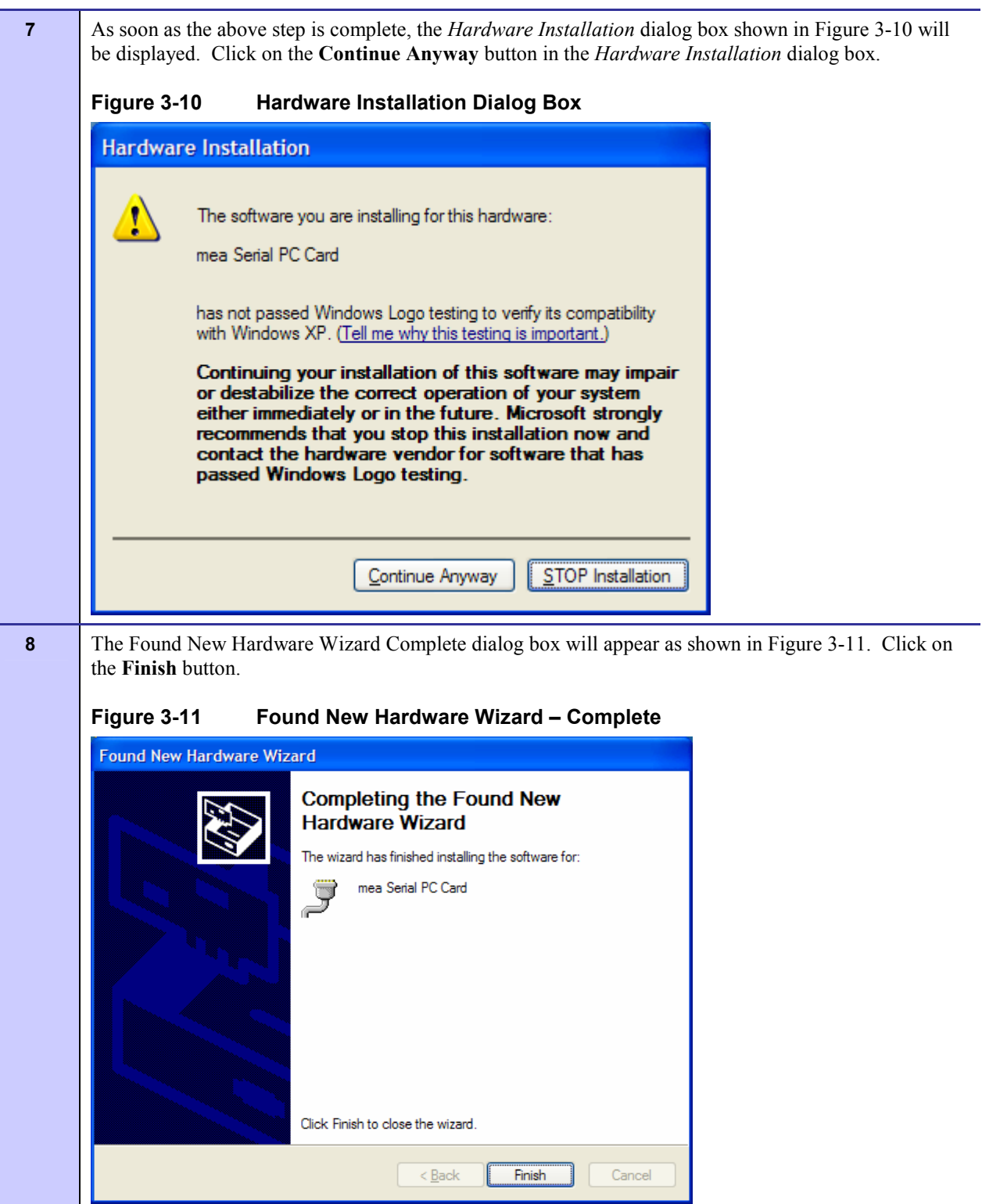

**9 An additional Found New Hardware Wizard will be displayed as shown in Figure 3-12. Verify that the** *Install the software automatically (Recommended)* radio button is selected, and then click on the **Next** button.

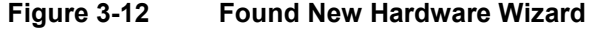

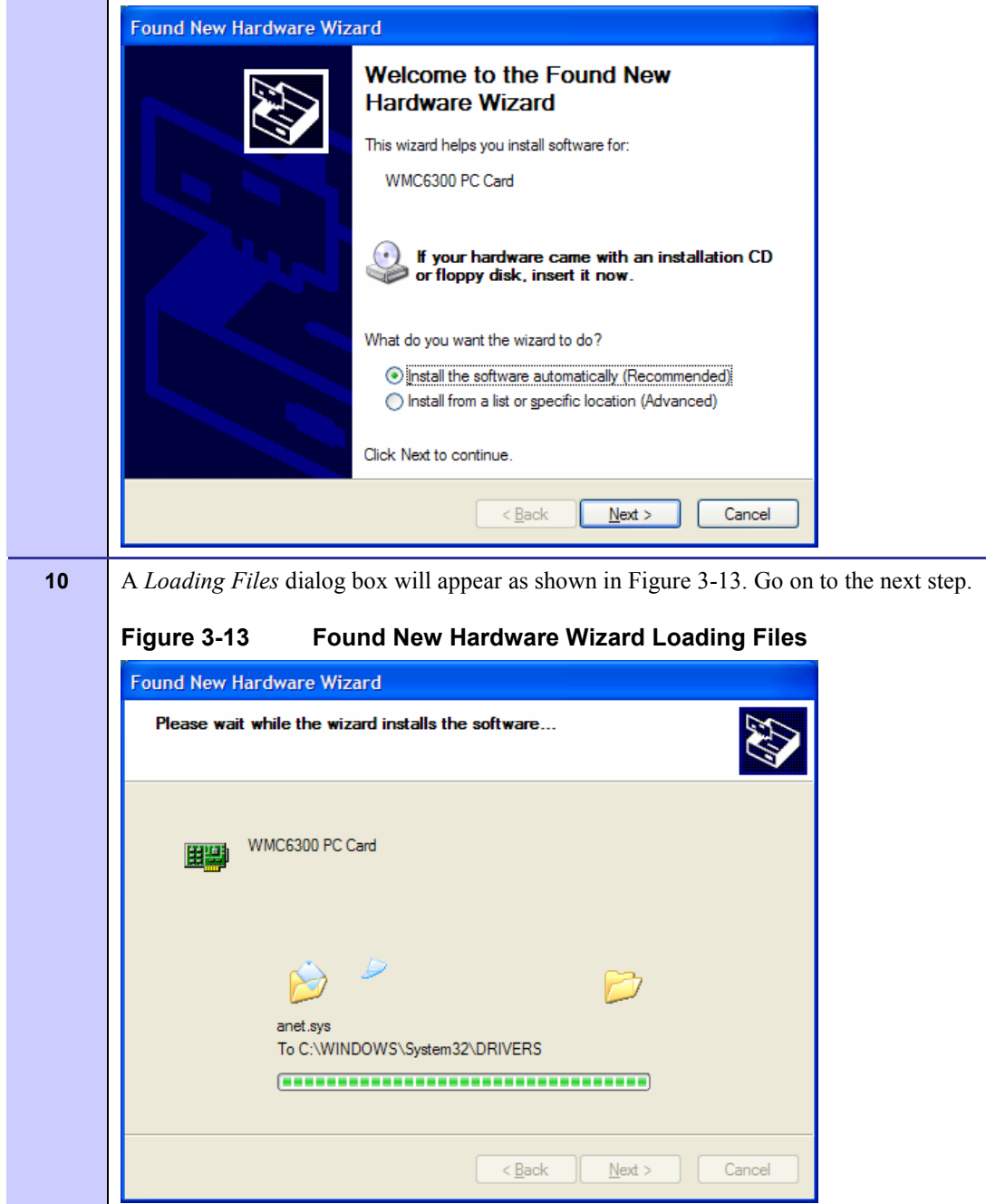

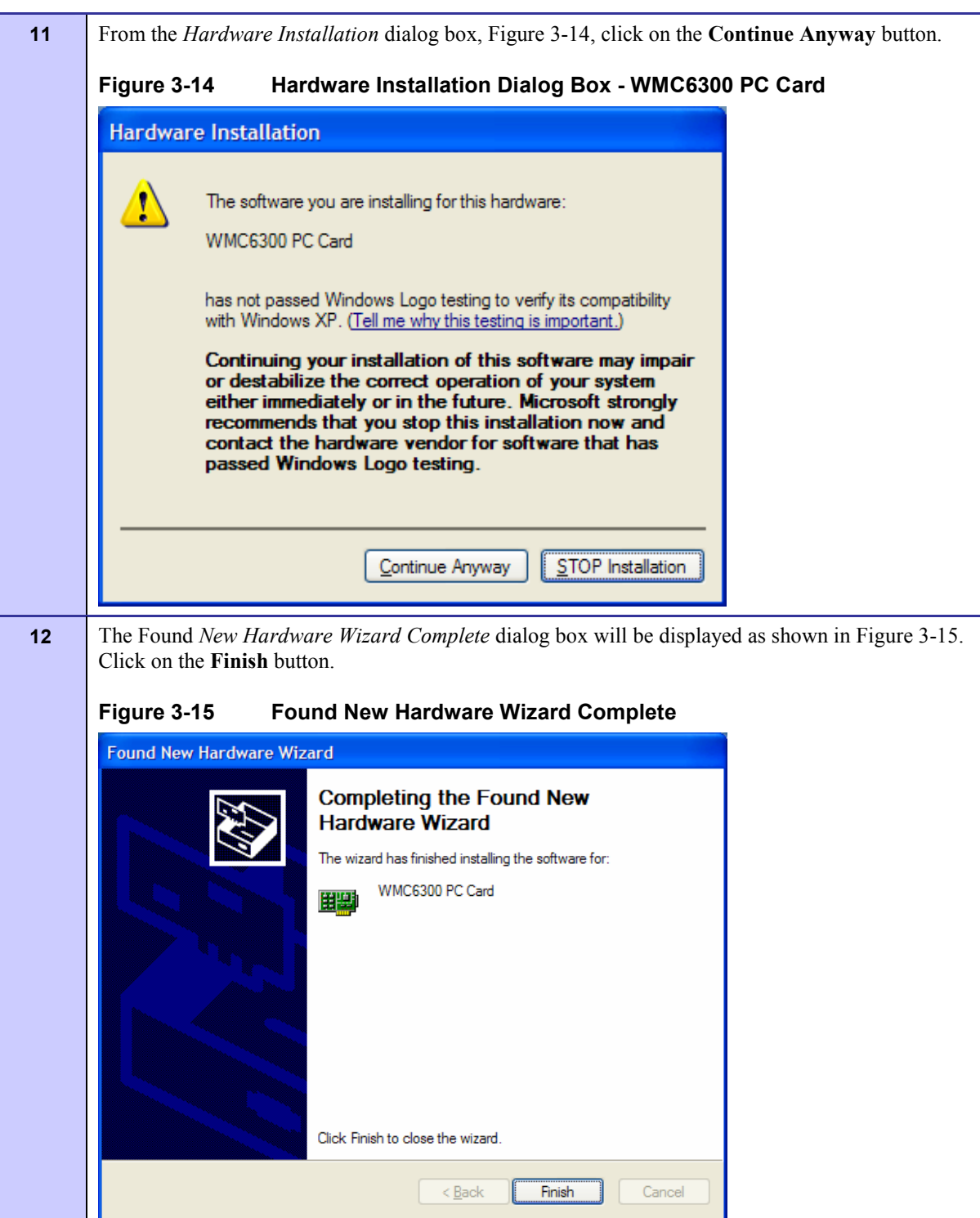

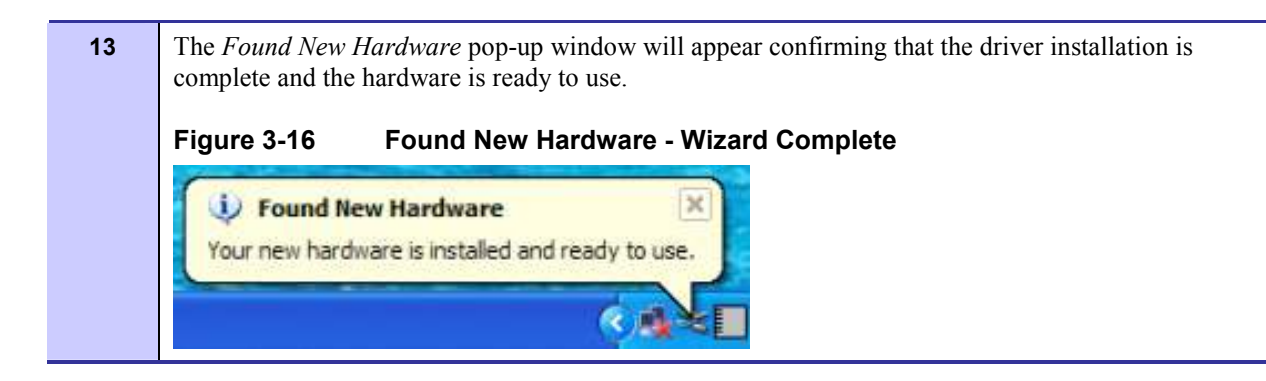

## **Removing the Wireless Modem Card**

This section details specific Wireless Modem Card removal instruction to ensure that power to the card is disabled prior to removal.

Complete the following procedure prior to ejecting the Wireless Modem Card from the computer.

**Procedure 3-5 Removing the Wireless Modem Card** 

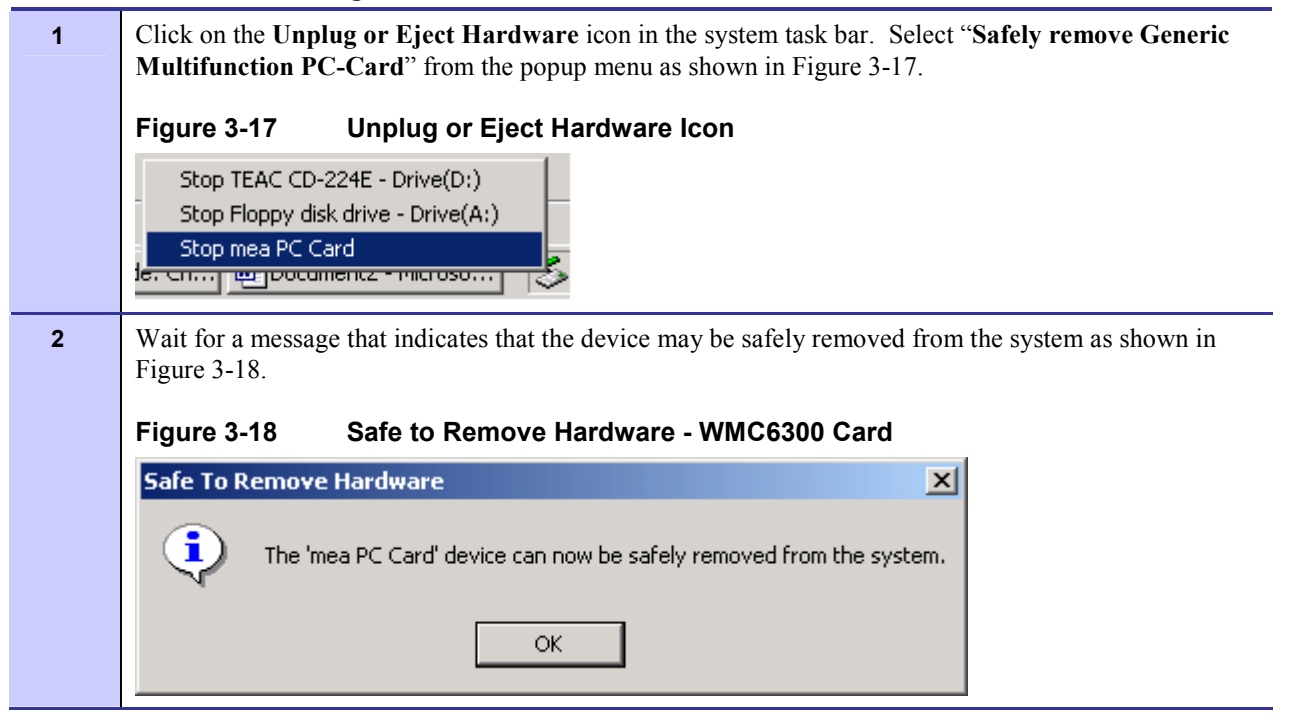

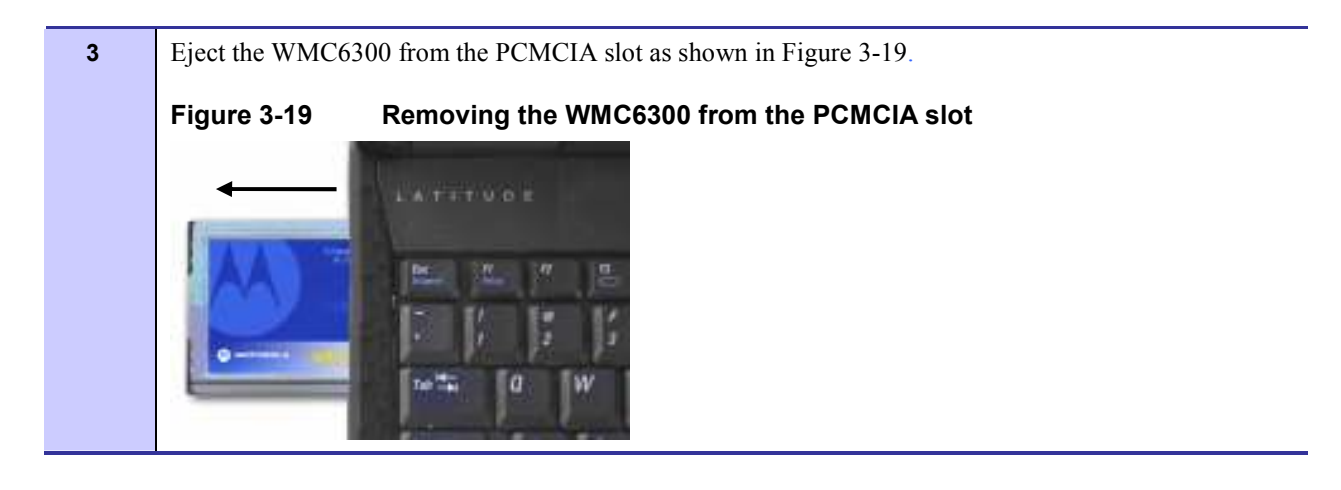

## **Chapter**

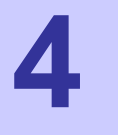

# **Chapter 4: MeshTray**

**. . . . . . . . . . . . . . . . . . . . . . . . . . . . . . . . . . . . . . . . . . .** 

MeshTray™ is a status and configuration application that reports vital and statistical information about the Wireless Modem Card (WMC). Because MeshTray is a "tray" application, it stays in the desktop system status tray when it is minimized.

**. . . .** 

**. .** 

In this chapter you will learn about the available MeshTray features, the different ways to start MeshTray, and how to remove the application from your computer.

# **MeshTray System Tray Icon Status**

**. . . . . . . . . . . . . . . . . . . . . . . . . . . . . . . . . . . . . . . . . . .** 

The MeshTray icon resides in the System Tray and indicates the current mode of operation as well as the state of the wireless interface.

There are two main modes of operation: *Infrastructure* or *Peer-to-Peer*. In *infrastructure* mode the device is able to associate with an IAP, while in *peer-to-peer* mode, IAP association is not possible (intentionally or unintentionally), and a wireless mesh network is automatically accessed with the use of any available peer devices instead.

The table below describes all the possible states that the MeshTray icon will exhibit in the Windows system tray.

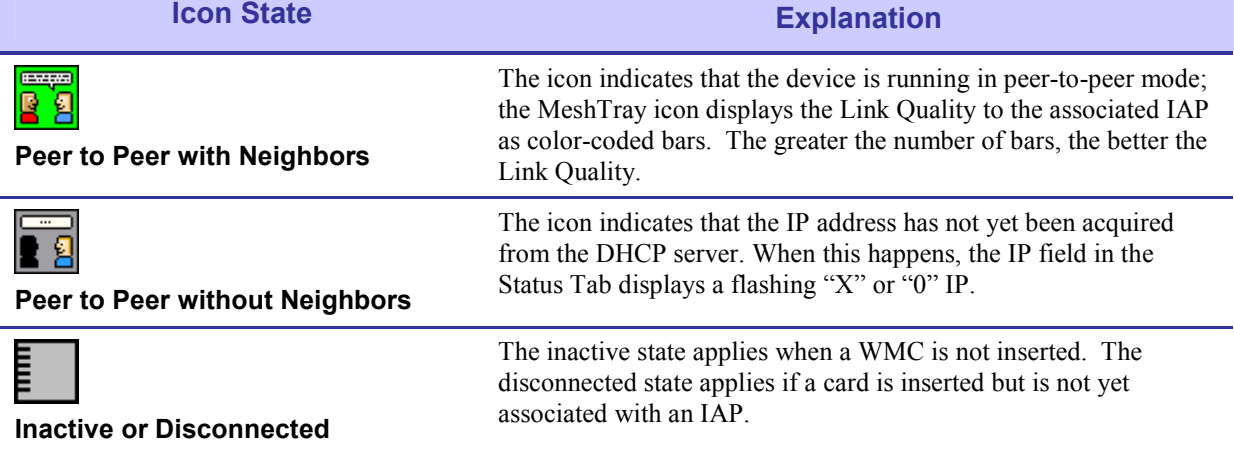

#### **Table 4-1 MeshTray Icon States**

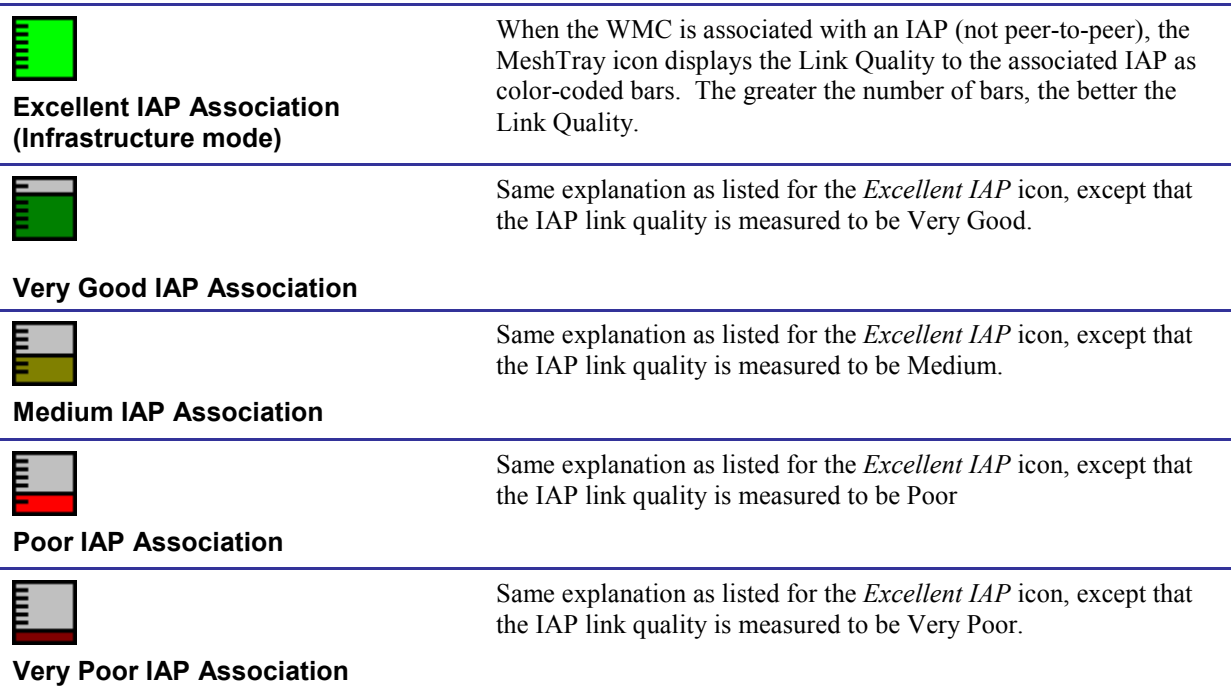

# **Starting MeshTray**

During the software installation process, you can choose to run MeshTray immediately upon completion of the installation process.

#### **Procedure 4-1 Starting MeshTray**

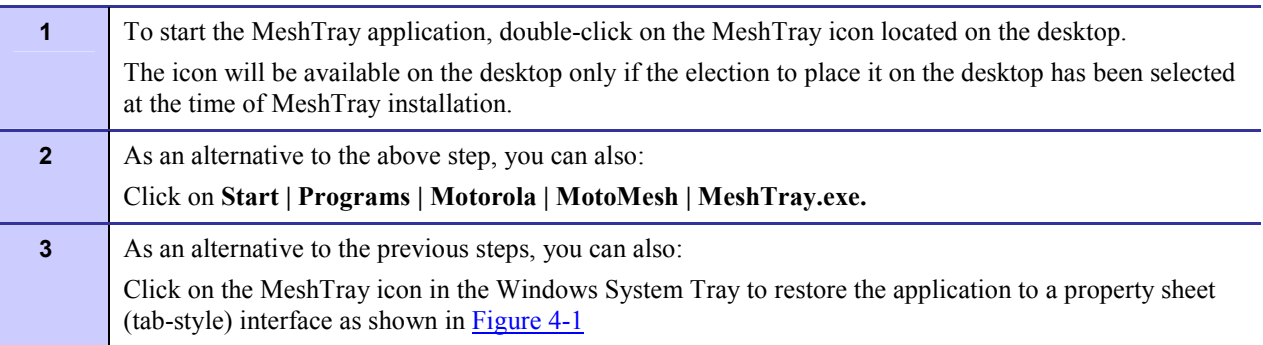

**. .** 

# **MeshTray Tab Contents**

The following sections will describe the contents of all the available tabs within the MeshTray application, and their respective functionality.

## **Status Tab**

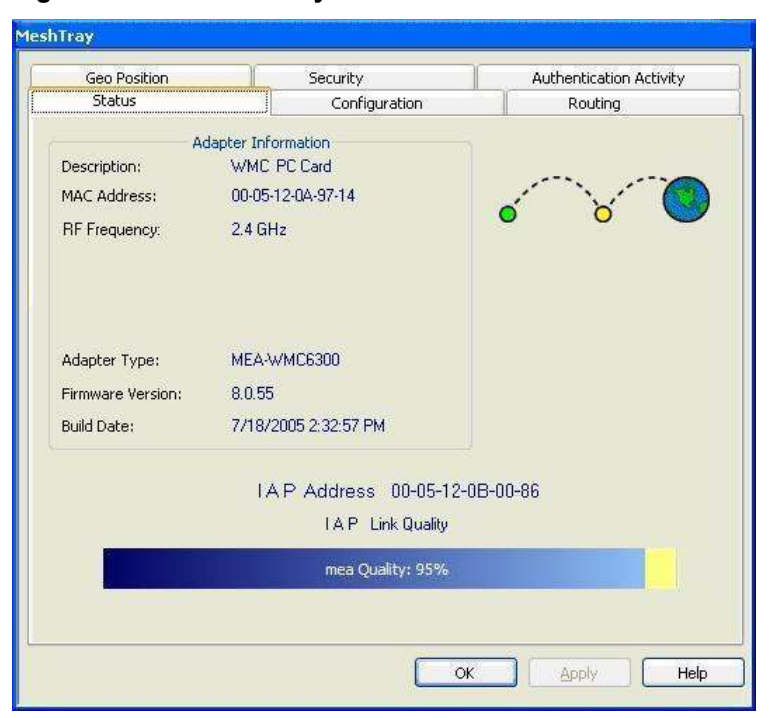

#### **Figure 4-1 MeshTray Status Tab**

**. . . . . . . . . . . . . . . . . . . . . . . . . . . . . . . . . . . . . . . . . . .** 

**Table 4-2 Status Tab - Adapter Information Section** 

| <b>Status Tab Item</b>  | <b>Explanation</b>                                                                                                    |
|-------------------------|----------------------------------------------------------------------------------------------------|
| <b>Description</b>      | Indicates the device type.                                                                                                |
| <b>MAC Address</b>      | Displays the MAC Address assigned to the<br>Wireless Modem Card on the current computer<br>being viewed through MeshTray. |
| <b>RF Frequency</b>     | Displays either 2.4 or 4.9 GHz RF operating<br>frequency.                                                                 |
| <b>Adapter Type</b>     | Describes the type of adapter.                                                                                            |
| <b>Firmware Version</b> | Current version of the firmware version<br>running on the device.                                                         |
| <b>Build Date</b>       | Current Build Date of the firmware version                                                                                |

<sup>6881011</sup>Y52-D January 2007

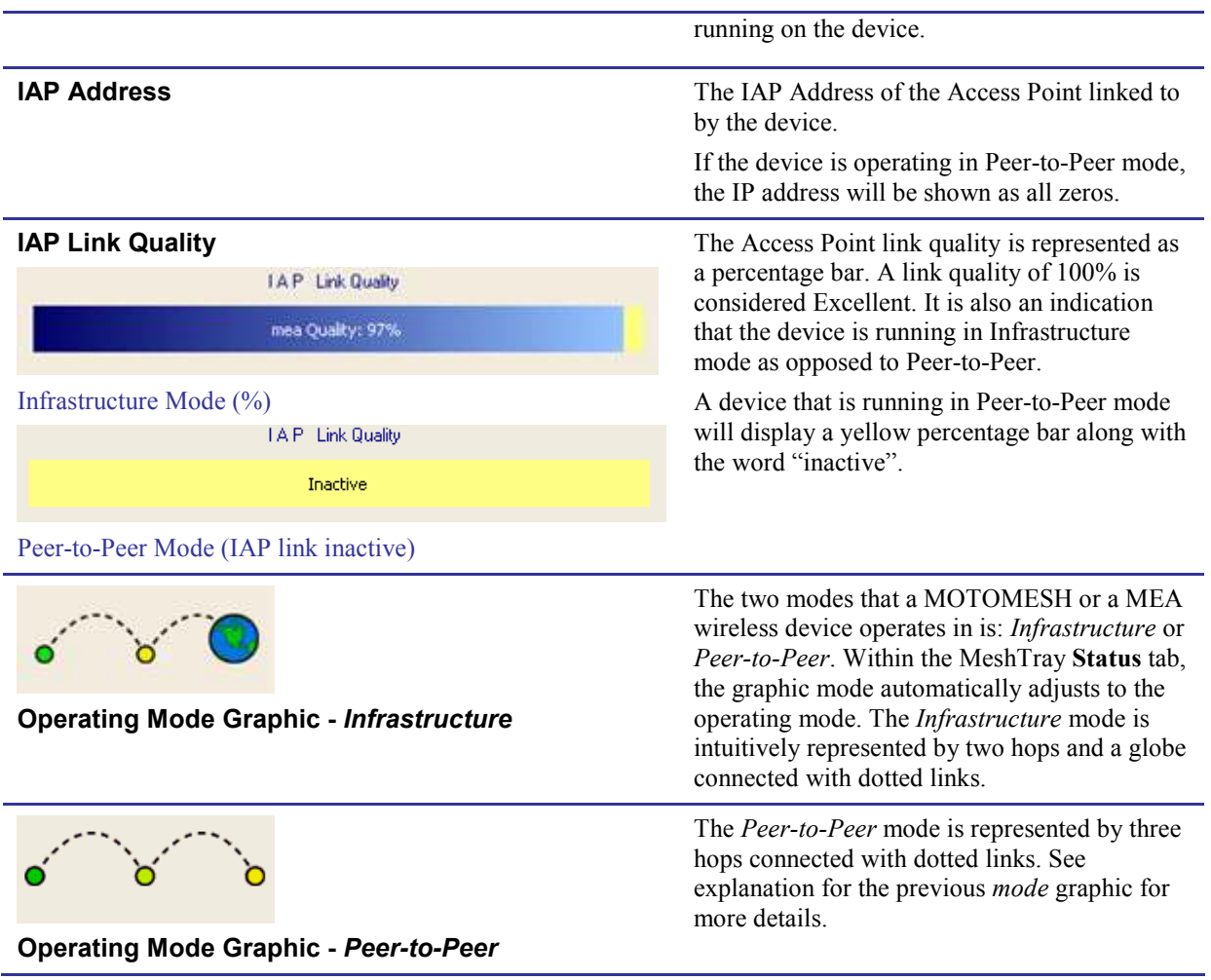

## **Configuration Tab**

The contents of the MeshTray **Configuration** tab are described in the following sections and tables.

**Figure 4-2 MeshTray Configuration Tab** 

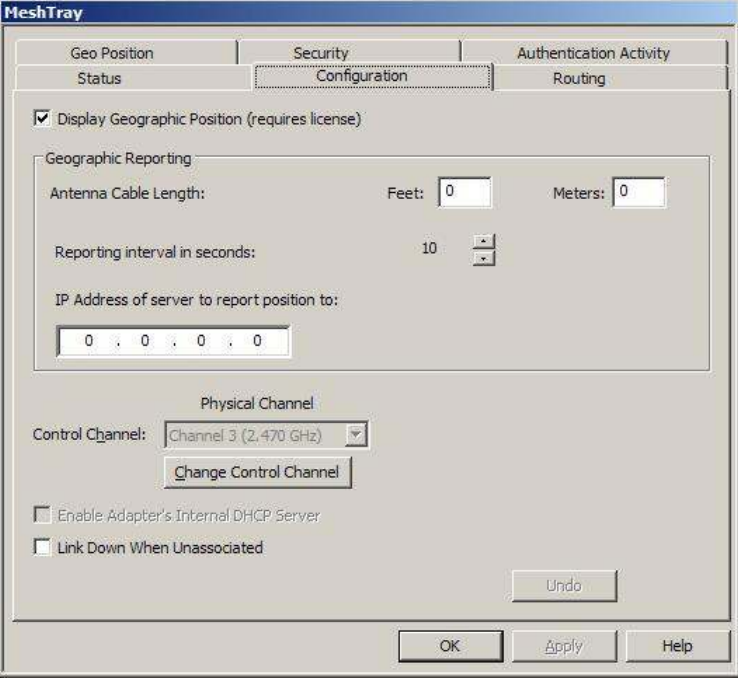

## **Geographic Position**

The **Display Geographic Position** option is selectable and the user may configure the reporting interval as shown in Figure 4-2, if the license for this licensed feature has been purchased and enabled on the network. Another indicator that this feature is enabled is that the **Geo Position** tab is viewable; otherwise the Geo Position tab would not be shown. For additional information about the **Geo Position** tab and its use, please see the *Geo Position tab* section of this documentation.

If the **Display Geographic Position** checkbox is grayed out, and a license has been purchased, check with your company's Network Administrator about enabling this option from within the MOTOMESH MeshManager application.

## **Geographic Reporting**

The Geographic Reporting feature becomes enabled when the Geographic Position checkbox is both enabled (licensed, not grayed out) and contains a check mark.

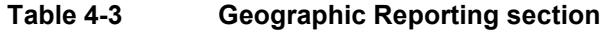

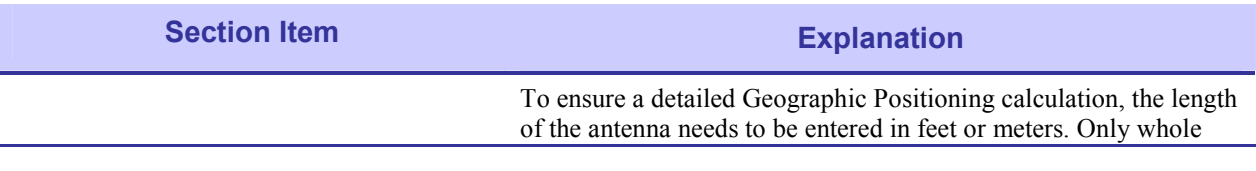

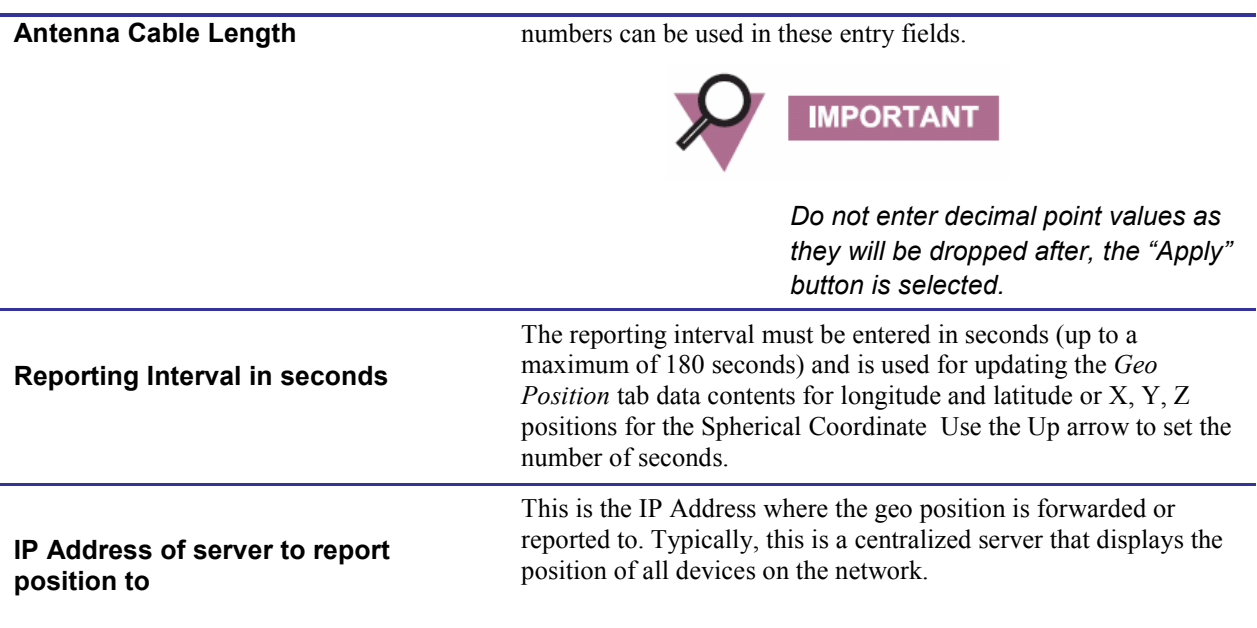

## **Control Channel Configuration**

There are four channels available for 2.4 GHz network communications. The Network Administrator can map the four available Physical channels to three Data channels and one Control channel. The Data channels will be used for data transmission between subscriber devices, infrastructure devices, and the network. When the using the 2.4 GHz Wireless Modem Card (WMC), the Control channel is designated for internal MEA communication. By default, it is set to the physical channel 3 (2.47 GHz).

When working with the 4.9 GHz WMC the available channels are 4.950, 4.955, 4.960, and 4.965.

### **Changing the Control Channel**

A user should never change the channel mappings unless specifically instructed to do so by the Network Administrator.

**Procedure 4-2 Changing the Control Channel** 

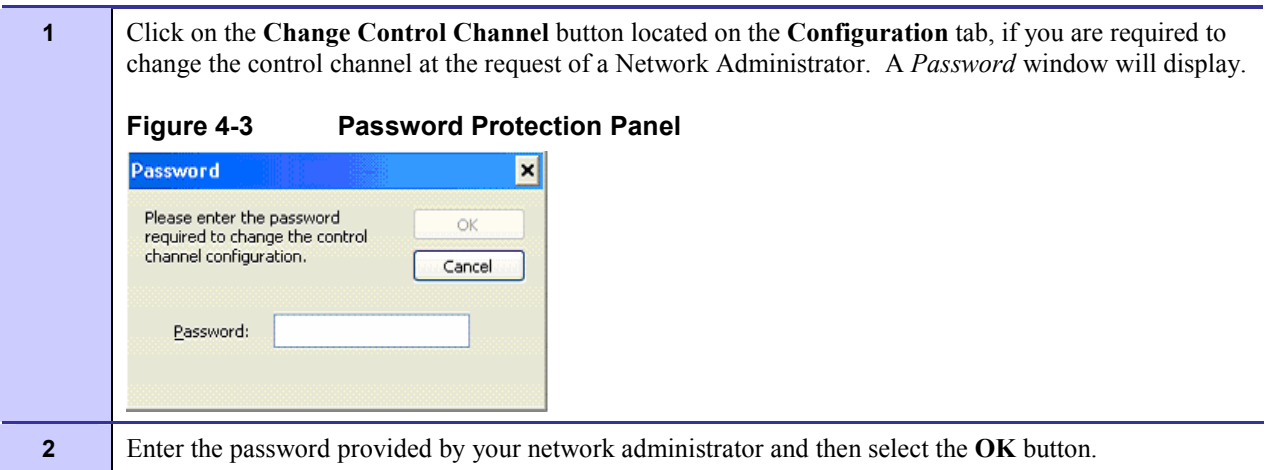

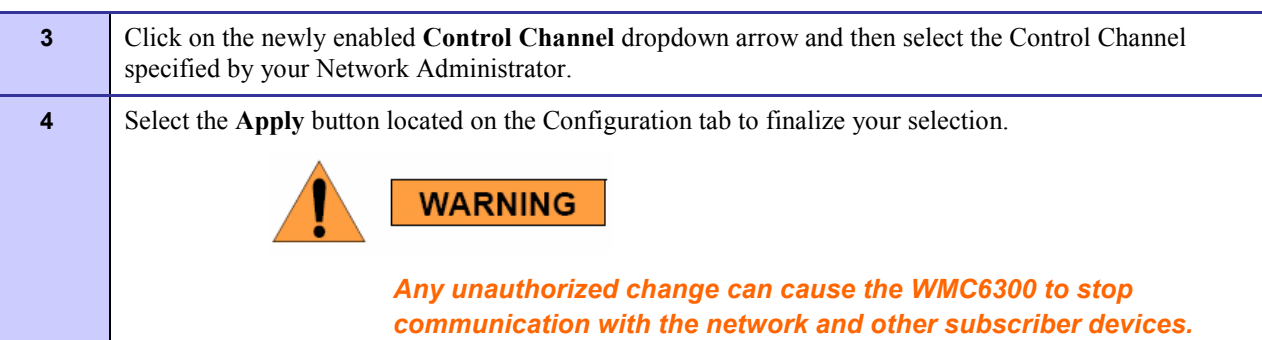

### **Enabling the WMCs Internal DHCP Server Feature**

If a DHCP server is not available on your network, you may choose to either provide a viable static IP address in Windows or select the **Enable Adapter's DHCP Server** checkbox. The two scenarios lead to several TCP/IP setting considerations which will be explored in the following sections, please see the figure below for a visual explanation.

When the **Enable Adapter's DHCP Server** checkbox is selected, an IP address will be provided to Windows by the adapter's internal DHCP server. A unique IP address will be created from the device's MAC address and a subnet mask will be available. To complete the configuration, the default gateway, and the DNS settings need to be provided in the *TCPIP Properties* window, as specified in the section Setting a User Supplied IP Address. See Figure 4-4 for a visual explanation of the available configurations.

## **Link Down When Unassociated Checkbox**

Select the **Link Down When Unassociated** checkbox when you want the WMC card to be invisible to the Windows operating system, only during the times when the card is no longer connected to an IAP. This feature does not apply when the card is running in Peer-to-Peer mode of operation.

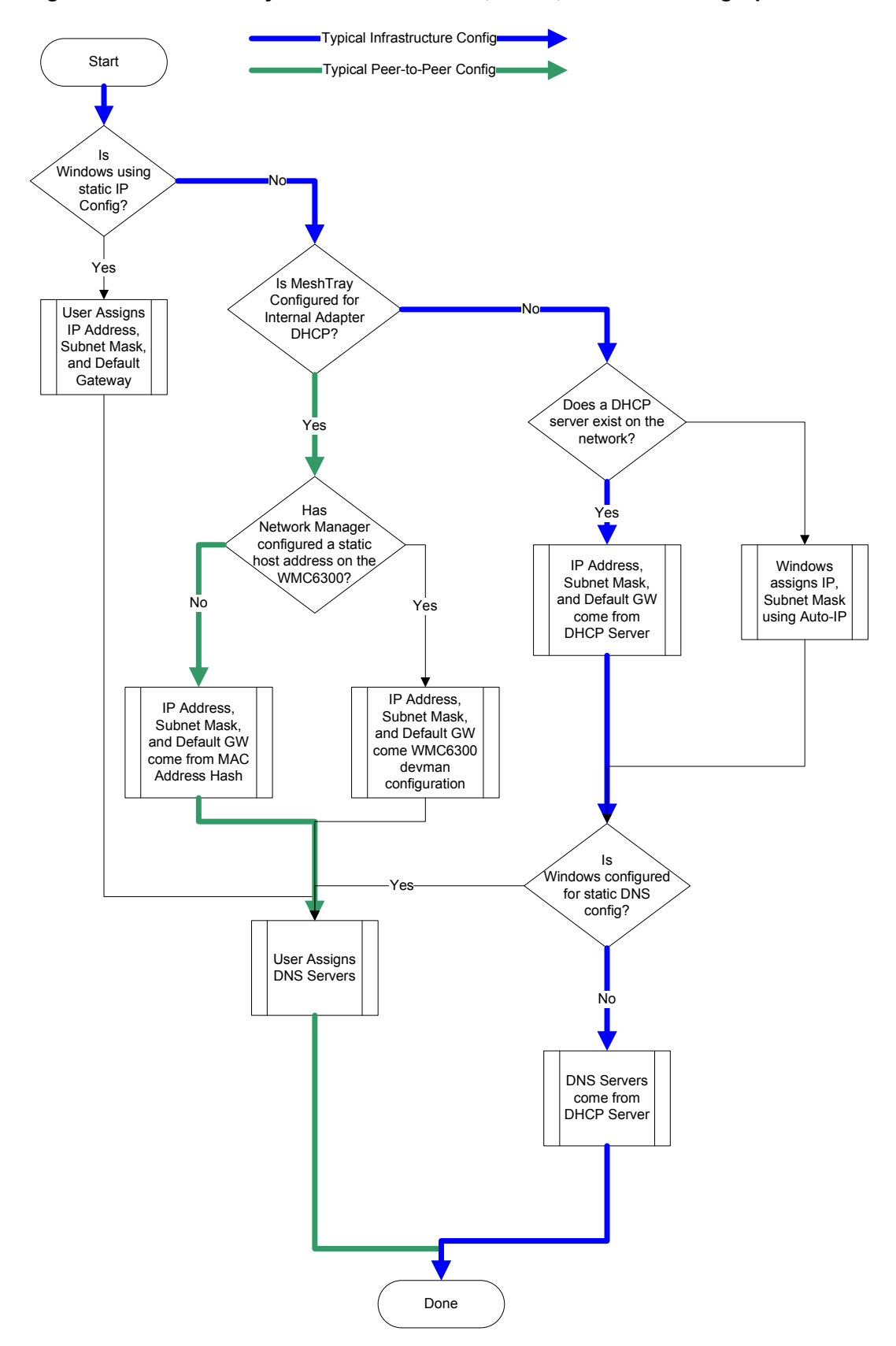

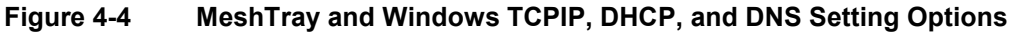

## **Setting a User Supplied IP Address**

To setup a User Supplied IP address, first obtain a valid IP address from your Network Administrator. This is the IP address to be entered in the IP Address box on the *Internet Protocol (TCP/IP) Properties* dialog's *General* tab.

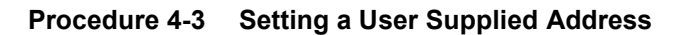

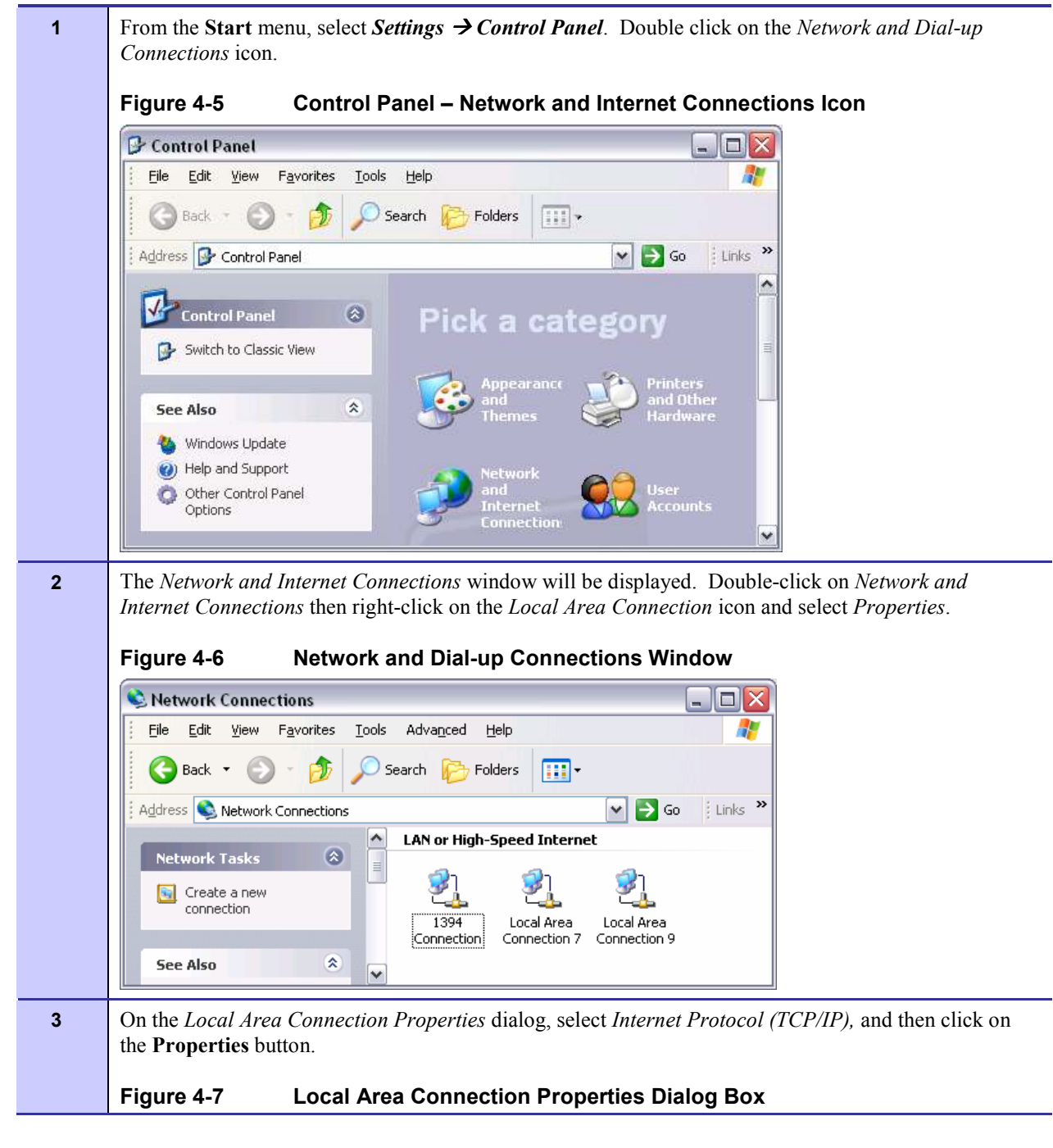

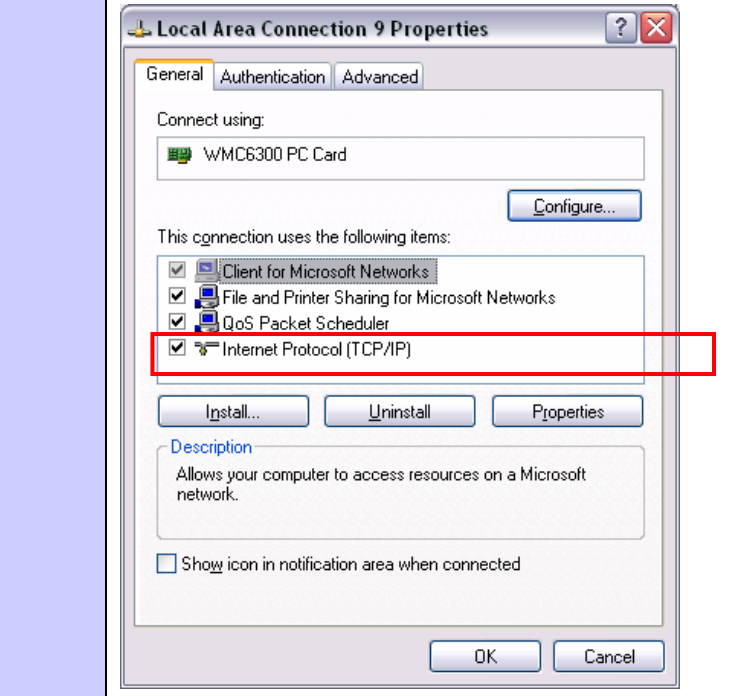

### **Configuring the DNS Address . . . . . . . . . . . . . . . . . . . . . . . . . . . . . . . . . . . . . . . . . . .**

Manual DNC configuration is only necessary when a DHCP server does not exist on the Network.

**. .** 

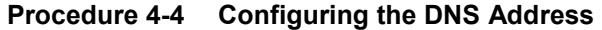

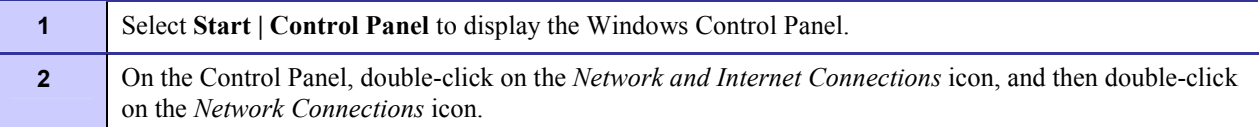

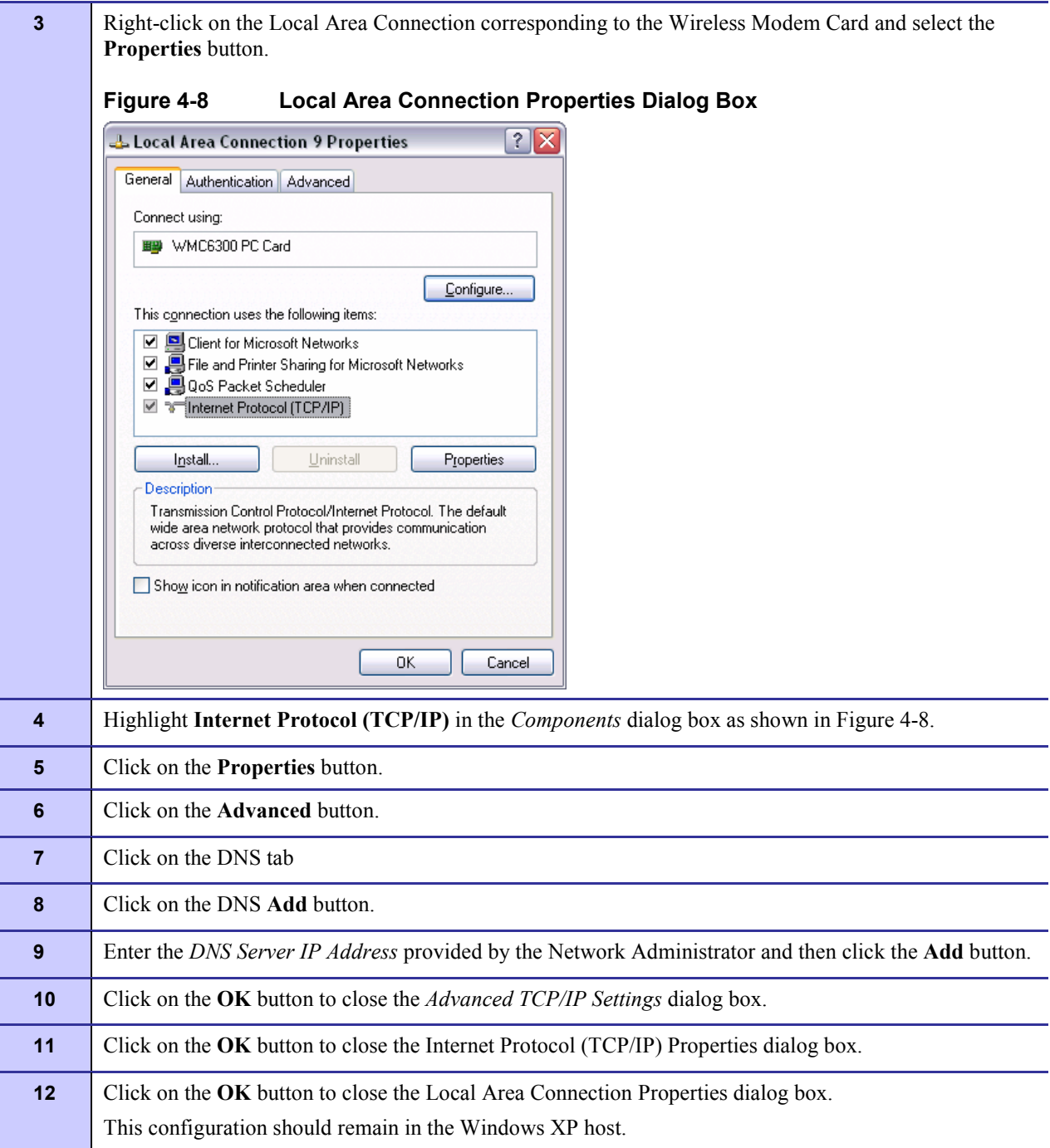

## **Geo Position Tab**

If your Wireless Modem Card has been licensed for Geo-Location, an optional *Geo Position* tab will be displayed as shown in the figure below. For the parameters to be enabled (not grayed-out), the **Display Geographic Position** checkbox needs to be selected in the *Configuration* tab.

**Figure 4-9 MeshTray Geo Position Tab** 

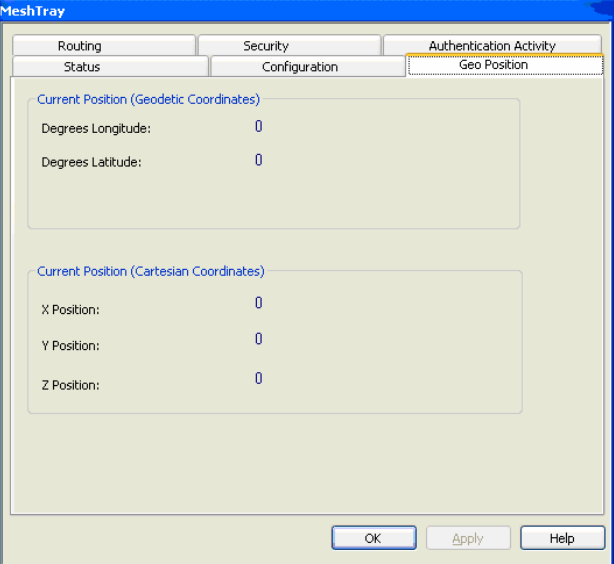

## **MeshTray Routing Tab**

The MeshTray Routing Tab contains data pertaining to the local Subscriber Device and associated Routing and Neighbor table information. The Threshold setting can be set to a minimum of -100 dBm.

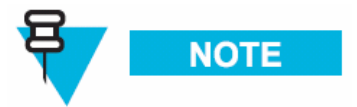

Although the first two digits of the QDMA Transceiver MAC address on the label for a Subscriber Device (WMC) may read **00**, due to the operational requirements of a MOTOMESH network, the Routing and Neighbor tables in MeshTray will display **02** for the first two digits (local bit set) for all QDMA Transceivers devices. When adding WMC devices to the network through MeshManager, **02** must be used for the first two digits of the MAC address to be able to successfully manage the device. Refer to the MeshManager Users Guide for details on adding devices to the network.

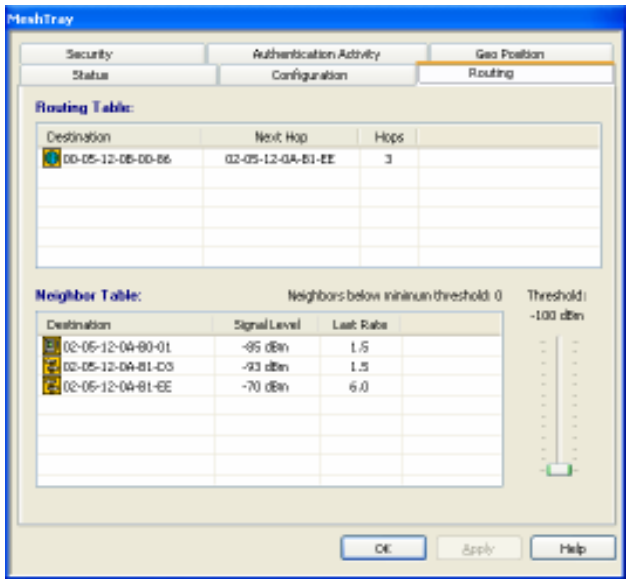

#### **Figure 4-10 MeshTray Routing Tab**

### **Routing Table**

The Routing Table displays the MAC address for the *Destination* node and the node to be utilized for the *Next Hop*, the number of *Hops* to the Destination node.

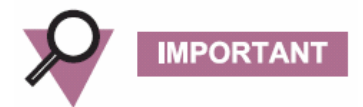

*The minimum hop count from an SD to an IAP is 2. This is due to the inherent design of the IAP which contains MWR device components internally. This means that the first hop is from the SD to the IAP while the second hop is inside the IAP itself (IAP to internal WR component).* 

### **Neighbor Table**

The Neighbor Table displays the MAC address and the *Signal Level* for the adjacent nodes that the WMC may route through, depending on the desired end node.

The *Last Rate* column displays the last data rate used to transmit user data to the neighbor destination.

### **Threshold**

Adjusting the threshold control allows the user to view neighbors that have a signal level greater than or equal to the selected threshold level.

### **Routing Icons**

#### **Table 4-4 Routing Tab Icons**

6881011Y52-D January 2007

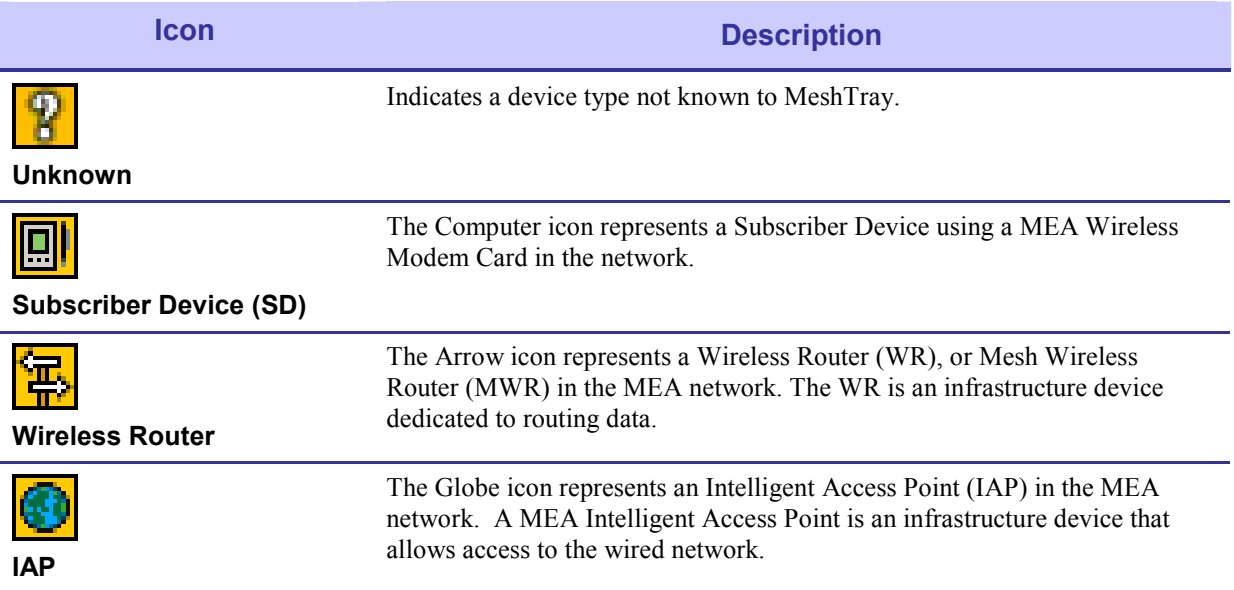

## **MeshTray Security Tab**

The *Security* tab is used to set the *IAP* and *Peer Authentication* passwords to gain access to the network.

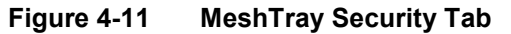

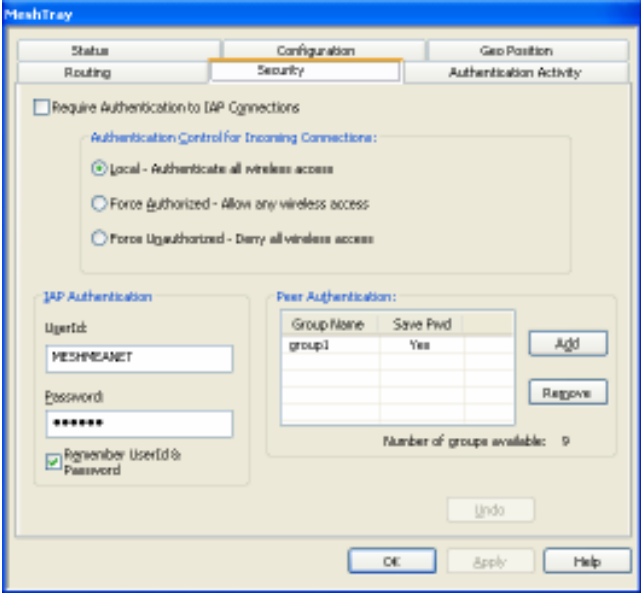

## **Require Authentication to IAP Connections**

When the *Require Authentication to IAP Connections* checkbox option is unchecked, it allows authentication of any device currently being monitored and authentication of devices added to the network configuration as they are discovered. Alternately, when the checkbox is selected, authentication to the IAP becomes a requirement.

## **Authentication Control for Incoming Connections**

When in peer-to-peer mode, select one of the radio buttons to select the desired authentication option.

#### **Table 4-5 Authentication Control Icons**

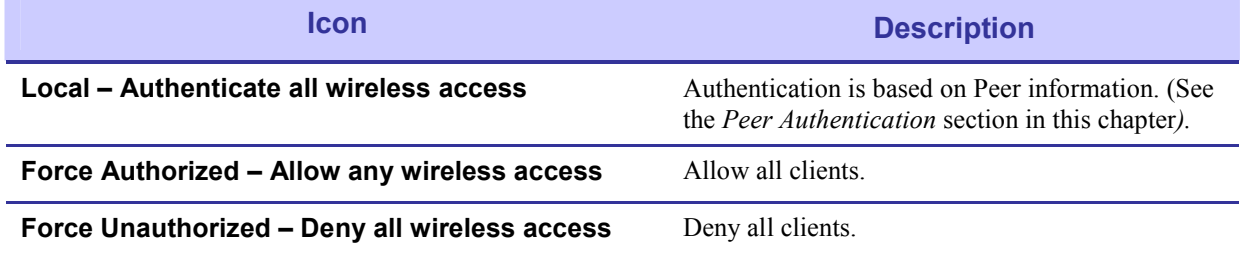

### **IAP Authentication**

To gain access to the IAP, the user must enter a UserId and Password recognized by that IAP.

**Note**: This is only true when IAP is not set to Force Authorized.

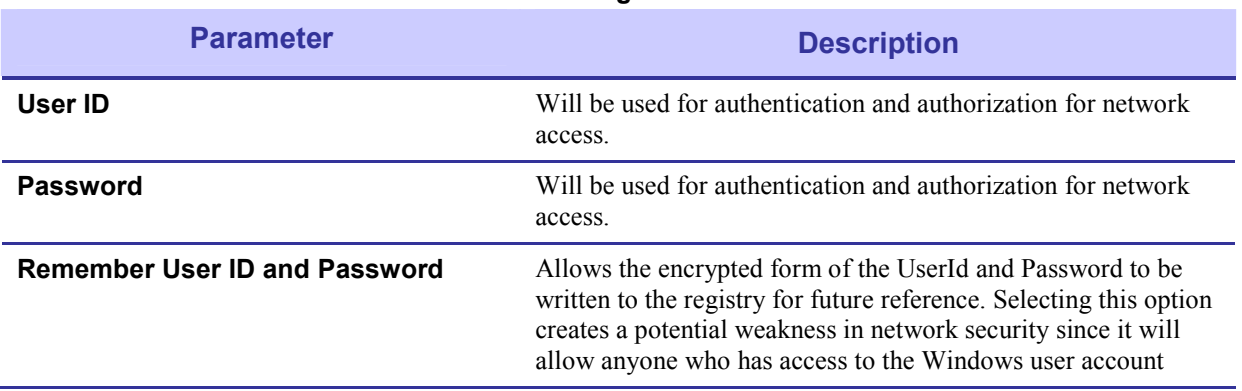

#### **Table 4-6 IAP Authentication Dialog**

### **Peer Authentication**

The Peer Authentication pane displays a table containing the *Group Name* and *Save Pwd* stats for all users within a Peer Authorization group, as shown in the figure below.

In a Peer-to-Peer network, the user can specify a group name and password to gain access to all other devices associated as peers. The same group name and password must be specified on each node included in the group.

Clicking the **Add** button launches the *Add New Group* window for the user to add the *Group Name* and *Password*. The *Remember this Name and Password* checkbox provides the option to save the *Group Name* and *Password* settings.

Clicking on the **Remove** button, located on the Security tab removes all group names highlighted in the table.

**Figure 4-12 Peer Authentication – Add New Group** 

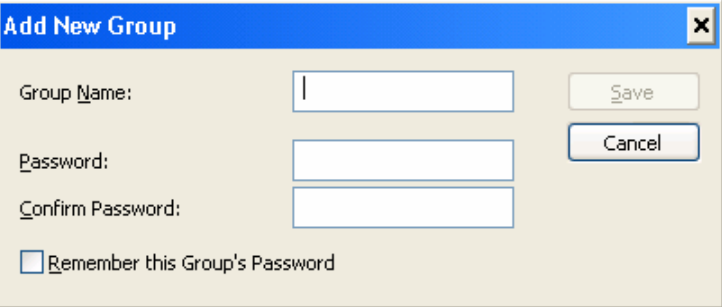

# **MeshTray Authentication Activity Tab**

The Authentication Activity tab displays *Infrastructure (IAP) Activity* and *Peer-to-Peer (Group) Activity* with an associated *Time* stamp and *Count* for the number of attempted authentications. The icons displayed in the *Time* column identify whether attempted authentications were successful ( $\mathcal{F}$ ) or if they failed.

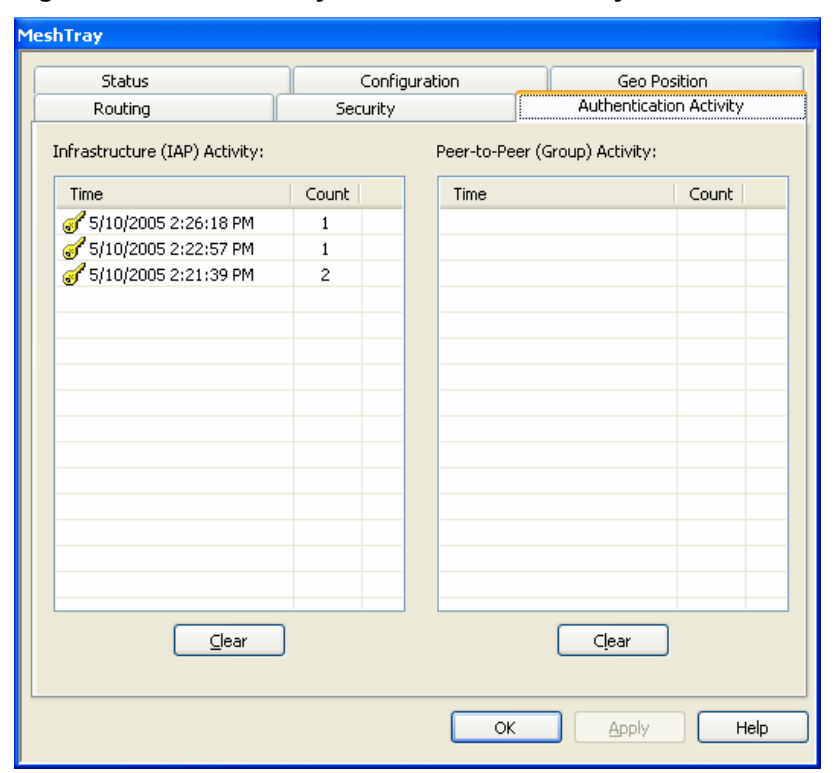

#### **Figure 4-13 MeshTray Authentication Activity Tab**

**This page intentionally left blank.** 

# **Chapter 5: Customer Information**

**. . . . . . . . . . . . . . . . . . . . . . . . . . . . . . . . . . . . . . . . . . .** 

**. . . . . . . . . . . . . . . . . . . . . . . . . . . . . . . . . . . . . . . . . . .** 

This chapter lists the relevant FCC Certification and Product Safety Information for the MOTOMESH devices described in this manual.

**. . . .** 

**. .** 

## **Customer Service Information**

If you have read this document and made every effort to resolve installation or operation issues yourself and still require help, please contact Motorola System Support Center (SSC) using the following contact information:

#### **Hours of Operation**

7 days a week, 24 hours

**Technical Support:** 800-221-7144 (USA)

## **Obtaining Support**

Motorola provides technical support services for your system and recommends that you coordinate warranty and repair activities through the Motorola System Support Center (SSC). When you consult the Motorola SSC, you increase the likelihood that problems are rectified in a timely fashion and that warranty requirements are satisfied. Check your contract for specific warranty and service information.

### **System Information**

To be provided with the best possible opportunity for support, collect the following system information and have it available when obtaining support.

- Location of the system
- Date the system was put into service
- Software or firmware version information for components of your system
- Serial number(s) of the device(s) or component(s) requiring support
- A written description of the symptom or observation of the problem:
	- When did it first appear?
	- Can it be reproduced?
	- What is the step-by-step procedure to cause it?
- Do other circumstances contribute to the problem? For example, changes in weather or other conditions?
- Maintenance action preceding problem:
	- Upgrade of software or equipment
	- Change in the hardware or software configuration
	- Software reload from backup or from CD-ROM (note the version and date)

#### **Return Material Request**

After collecting system information, contact the Motorola System Support Center for assistance or to obtain a Return Material Authorization (RMA) number for faulty Field Replaceable Entities (FREs):

North America: 800-221-7144

#### **Radio Products and Services Division**

The Radio Products and Services Division is your source for manuals and replacement parts.

### **Radio Products and Services Division Telephone Numbers**

The telephone numbers for ordering are: (800)-422-4210 (US and Canada orders)

The Fax numbers are: (800)-622–6210 (US and Canada orders)

The number for help identifying an item or part number is (800)-422-4210; select choice "3" from the menu

#### **Returning System Components to Motorola**

Motorola's service philosophy is based on field replaceable entities (FREs). FREs are system components identified by Motorola to be returned to Motorola for repair. In turn, Motorola sends you a replacement FRE component to help you maintain maximum operating performance for your system.

### **Returning FREs**

Return faulty FREs to Motorola for repair. When you return an assembly for service, follow these best practices:

• Place any assembly containing CMOS devices in a static-proof bag or container for shipment.

- Obtain a return authorization (RA) number from the Motorola System Support Center.
- Include the warranty, model, kit numbers, and serial numbers on the job ticket, as necessary.
- If the warranty is out of date, you must have a purchase order.
- Print the return address clearly, in block letters.
- Provide a phone number where your repair technician can be reached.
- Include the contact person's name for return.
- Pack the assembly tightly and securely, preferably in its original shipping container.

Chapter 5: Customer Information

**This page intentionally left blank.**

# **Chapter 6: Certification and Safety Information**

**. . . . . . . . . . . . . . . . . . . . . . . . . . . . . . . . . . . . . . . . . . .** 

This chapter lists the relevant FCC Certification and Product Safety Information for the MOTOMESH devices described in this manual.

**. . . .** 

**. .** 

### **FCC Regulatory Information . . . . . . . . . . . . . . . . . . . . . . . . . . . . . . . . . . . . . . . . . . .**

## **FCC Information**

This device complies with Part 15 of the FCC Rules. Operation is subject to the following two conditions: (1) this device may not cause harmful interference, and (2) this device must accept any interference received; including interference that may cause undesired operation.

Federal Communications Commission (FCC) Statement:

This equipment has been tested and found to comply with the limits for a Class B digital device, pursuant to part 15 of the FCC Rules. These limits are designed to provide reasonable protection against harmful interference in a residential installation. This equipment generates, uses, and can radiate radio frequency energy and, if not installed and used in accordance with the instructions, may cause harmful interference to radio communications. However, there is no guarantee that interference will not occur in a particular installation. If this equipment does cause harmful interference to radio or television reception, which can be determined by turning the equipment off and on, the user is encouraged to try to correct the interference by one or more of the following measures:

- Reorient or relocate the receiving antenna.
- Increase the separation between the equipment and receiver.
- Connect the equipment into an outlet on a circuit different from that to which the receiver is connected.
- Consult the dealer or an experienced radio/TV technician for help

## **FCC RF Radiation Exposure Statement**

This equipment complies with FCC radiation exposure limits set forth for an uncontrolled environment. This equipment should be installed and operated with minimum distance 20 cm between the radiator and your body.

## **Safety Information for the MEA WMC7300**

The Federal Communications Commission (FCC) with its action in ET Docket 96-8 has adopted a safety standard for human exposure to radio frequency (RF) electromagnetic energy emitted by FCC certified equipment. MOTOROLA products meet the uncontrolled environmental limits found in OET-65 and ANSI C95.1, 1991. Proper operation of this radio according to the instructions found in this manual and the hardware and software guides on the MOTOMESH CD will result in user exposure that is substantially below the FCC recommended limits.

- Do not touch or move the antenna(s) while the unit is transmitting or receiving.
- Do not hold any component containing a radio such that the antenna is very close to or touching any exposed parts of the body, especially the face or eyes, while transmitting.
- Do not operate a portable transmitter near unshielded blasting caps or in an explosive environment unless it is a type especially qualified for such use.
- Do not operate the radio or attempt to transmit data unless the antenna is connected; otherwise, the radio may be damaged.

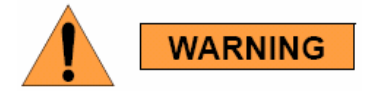

*Use the antenna supplied by Motorola. Use of other antennas is prohibited and may violate FCC regulations.* 

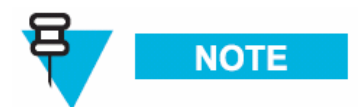

The manufacturer is not responsible for any unauthorized modifications to this equipment. Unauthorized modifications could void user's authority to operate device.

## **FCC RF Radiation Exposure Statement**

This equipment complies with FCC radiation exposure limits set forth for an uncontrolled environment. This equipment should be installed and operated with a minimum distance of 20 cm between the radiator and your body.

# **Safety Information for MOTOMESH Products**

The Federal Communications Commission (FCC) with its action in ET Docket 96-8 has adopted a safety standard for human exposure to radio frequency (RF) electromagnetic energy emitted by FCC certified equipment. Motorola MOTOMESH products meet the uncontrolled environmental limits found in OET-65 and ANSI C95.1, 1991. Proper operation of this radio according to the instructions found in this manual and the hardware and software guides on the MOTOMESH CD will result in user exposure that is substantially below the FCC recommended limits.

- Do not touch or move the antenna(s) while the unit is transmitting or receiving.
- Do not hold any component containing a radio such that the antenna is very close to or touching any exposed parts of the body, especially the face or eyes, while transmitting.
- Do not operate a portable transmitter near unshielded blasting caps or in an explosive environment unless it is a type especially qualified for such use.
- Do not operate the radio or attempt to transmit data unless the antenna is connected; otherwise, the radio may be damaged.

## **Safety Certification**

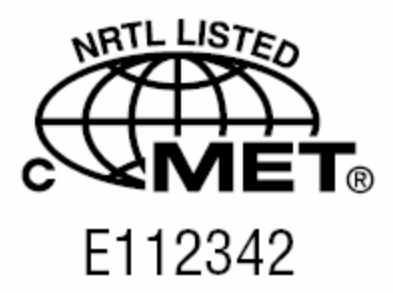

Conforms to UL STD ANSI/UL 60950 3rd Edition

Certified to CAN/CSA C22.2 NO. 60950-00

Equipment shall be suitable for use in Air pressure: 86kPa to106kPa

# **WMC7300 Product Label Example**

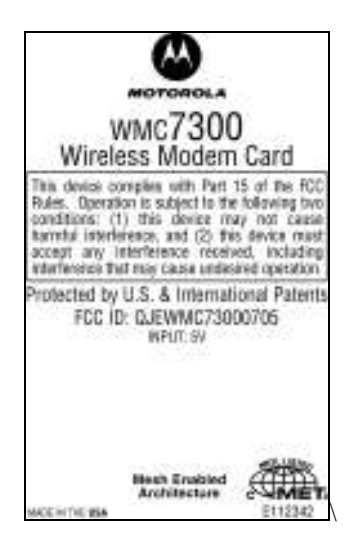

# **Index**

#### **A**

Add New Group, 4-16 antenna, 6-3 Antenna Assembly, 3-1 antenna port, 3-2 Antenna Port, 1-2 Automatically Launch, 2-2 **C** Control Channel, 4-6, 4-7 Copyrights, iii Customer Service Information, 5-1 **D** DHCP, 4-1, 4-7, 4-8 Disclaimer, iii DNS, 4-7, 4-8, 4-10, 4-11 **E** *Excellent*, 4-2 **F** *Found New Hardware Wizard*, 3-7 **G** Geo Position Tab, 4-12 Geo-Location, 4-12 **I** IAP Authentication, 4-16 *Infrastructure*, 4-1, 4-2, 4-4, 4-17 **Infrastructure mode**, 4-2 **Install Folder**, 2-2 **IP Address of server to report**, 4-6 **L** LED Indicators, 1-2 Link Quality, 4-1, 4-2, 4-4 **M** Magnetic Antenna, 3-3

**. . . . . . . . . . . . . . . . . . . . . . . . . . . . . . . . . . . . . . . . . . .** 

Magnetic Mount Antenna, 3-3, 3-4 **MeshTray.exe**, 4-2 **Multifunction PC-Card**, 3-11 **N** Neighbor Table, 4-13 **Neighbors**, 4-1 **P** PCMCIA card slot, 3-5 Peer Authentication, 4-16 **Peer to Peer**, 4-1 *Peer-to-Peer*, 4-1, 4-4, 4-16, 4-17 Pigtail type, 3-1 **R** *ReadMe*, 2-6, 2-12 Require Authentication to IAP, 4-14 Routing Icons, 4-13 Routing Table, 4-13 run MeshTray immediately, 2-12 **S** Security Tab, 4-14 Serial PC Card, 3-7 Startup, 2-2 **T** Table 3, 4-1 **TCP/IP**, 4-7, 4-9, 4-11 Threshold, 4-13 Trademarks, iii **U Uninstall**, 2-3 User Supplied IP Address, 4-9 **W** Windows Logo tested, 2-5

**. . . .**  Index

**This page intentionally left blank.** 

# **Glossary**

**IAP –** Intelligent Access Point

**MEA –** Mesh Enabled Architecture

**MiSC –** Mobile Internet Switching Controller

**MWR –** Mesh Wireless Router

**SBC –** Single Board Computer

**SD –** Subscriber Device, a general description to a device type that is usually a WMC or a VMM.

**. . .** 

**VMM–** Vehicle Mounted Modem

**WMC –** Wireless Modem Card, can apply to any model number

**. . . . . . . . . . . . . . . . . . . . . . . . . . . . . . . . . . . . . . . . . . .** 

**WR –** Wireless Router same as MWR

Glossary

**This page intentionally left blank.**